# Oracle® Cloud Using the Oracle Taleo Enterprise Edition Adapter with Oracle Integration Generation 2

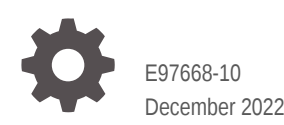

ORACLE

Oracle Cloud Using the Oracle Taleo Enterprise Edition Adapter with Oracle Integration Generation 2,

E97668-10

Copyright © 2019, 2022, Oracle and/or its affiliates.

Primary Author: Oracle Corporation

This software and related documentation are provided under a license agreement containing restrictions on use and disclosure and are protected by intellectual property laws. Except as expressly permitted in your license agreement or allowed by law, you may not use, copy, reproduce, translate, broadcast, modify, license, transmit, distribute, exhibit, perform, publish, or display any part, in any form, or by any means. Reverse engineering, disassembly, or decompilation of this software, unless required by law for interoperability, is prohibited.

The information contained herein is subject to change without notice and is not warranted to be error-free. If you find any errors, please report them to us in writing.

If this is software, software documentation, data (as defined in the Federal Acquisition Regulation), or related documentation that is delivered to the U.S. Government or anyone licensing it on behalf of the U.S. Government, then the following notice is applicable:

U.S. GOVERNMENT END USERS: Oracle programs (including any operating system, integrated software, any programs embedded, installed, or activated on delivered hardware, and modifications of such programs) and Oracle computer documentation or other Oracle data delivered to or accessed by U.S. Government end users are "commercial computer software," "commercial computer software documentation," or "limited rights data" pursuant to the applicable Federal Acquisition Regulation and agency-specific supplemental regulations. As such, the use, reproduction, duplication, release, display, disclosure, modification, preparation of derivative works, and/or adaptation of i) Oracle programs (including any operating system, integrated software, any programs embedded, installed, or activated on delivered hardware, and modifications of such programs), ii) Oracle computer documentation and/or iii) other Oracle data, is subject to the rights and limitations specified in the license contained in the applicable contract. The terms governing the U.S. Government's use of Oracle cloud services are defined by the applicable contract for such services. No other rights are granted to the U.S. Government.

This software or hardware is developed for general use in a variety of information management applications. It is not developed or intended for use in any inherently dangerous applications, including applications that may create a risk of personal injury. If you use this software or hardware in dangerous applications, then you shall be responsible to take all appropriate fail-safe, backup, redundancy, and other measures to ensure its safe use. Oracle Corporation and its affiliates disclaim any liability for any damages caused by use of this software or hardware in dangerous applications.

Oracle®, Java, and MySQL are registered trademarks of Oracle and/or its affiliates. Other names may be trademarks of their respective owners.

Intel and Intel Inside are trademarks or registered trademarks of Intel Corporation. All SPARC trademarks are used under license and are trademarks or registered trademarks of SPARC International, Inc. AMD, Epyc, and the AMD logo are trademarks or registered trademarks of Advanced Micro Devices. UNIX is a registered trademark of The Open Group.

This software or hardware and documentation may provide access to or information about content, products, and services from third parties. Oracle Corporation and its affiliates are not responsible for and expressly disclaim all warranties of any kind with respect to third-party content, products, and services unless otherwise set forth in an applicable agreement between you and Oracle. Oracle Corporation and its affiliates will not be responsible for any loss, costs, or damages incurred due to your access to or use of third-party content, products, or services, except as set forth in an applicable agreement between you and Oracle.

# **Contents**

#### [Preface](#page-4-0)

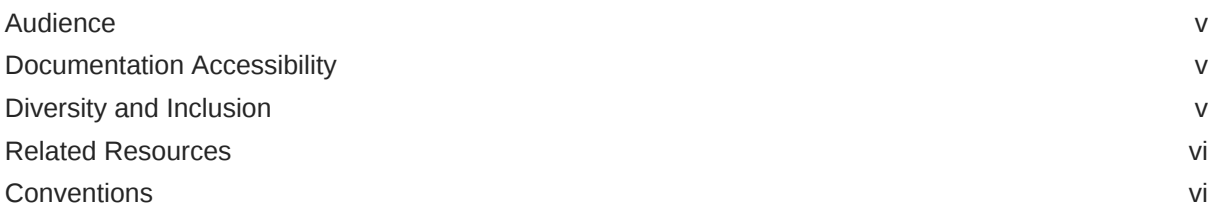

### 1 [Understand the Oracle Taleo Enterprise Edition Adapter](#page-6-0)

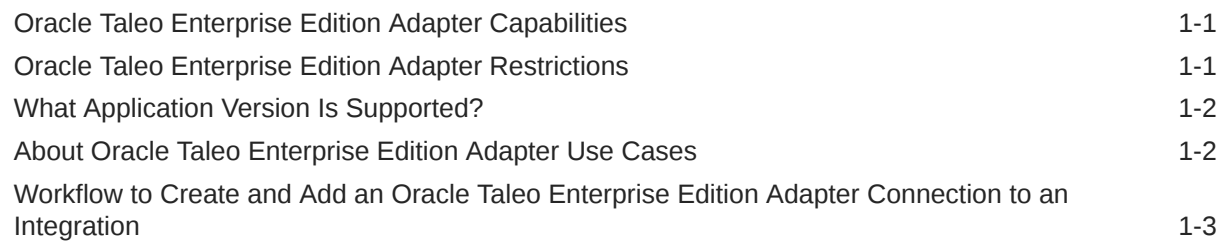

#### 2 [Create an Oracle Taleo Enterprise Edition Adapter Connection](#page-10-0)

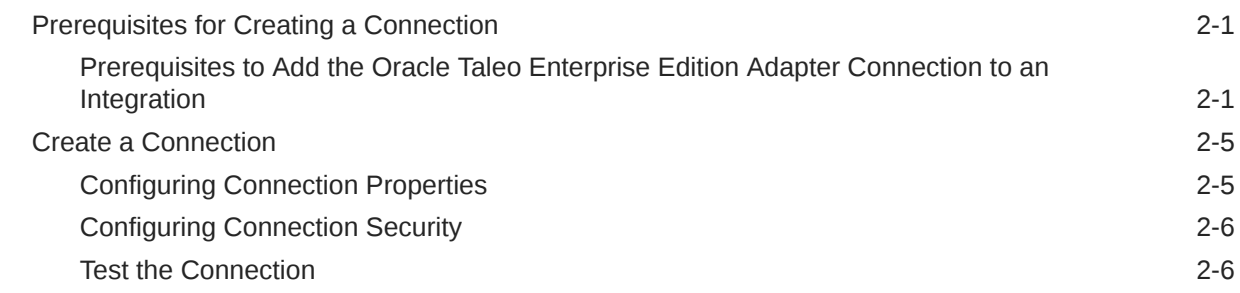

#### 3 [Add the Oracle Taleo Enterprise Edition Adapter Connection to an](#page-16-0) [Integration](#page-16-0)

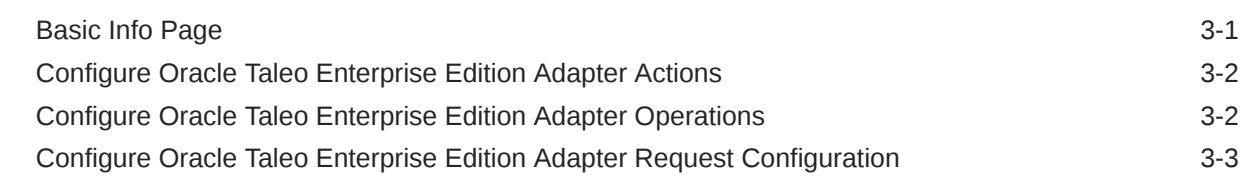

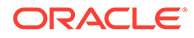

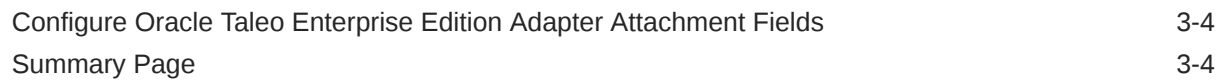

#### 4 [Implement Common Patterns using the Oracle Taleo Enterprise Edition](#page-20-0) [Adapter](#page-20-0)

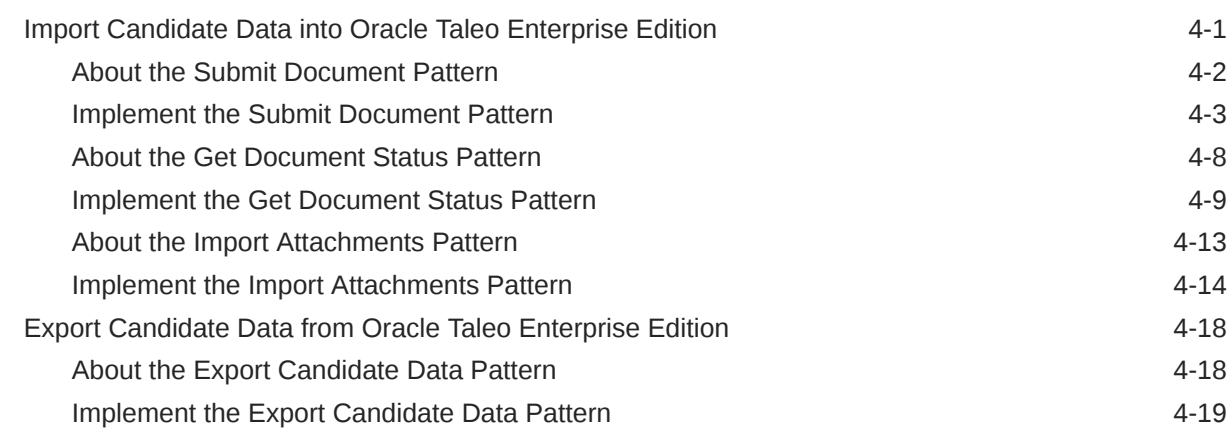

### 5 [Troubleshoot the Oracle Taleo Enterprise Edition Adapter](#page-49-0)

[Consume Oracle Taleo Enterprise Edition Web Services with the SOAP Adapter 5-1](#page-49-0)

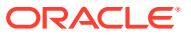

# <span id="page-4-0"></span>Preface

This guide describes how to configure this adapter as a connection in an integration in Oracle Integration.

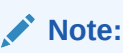

The use of this adapter may differ depending on the features you have, or whether your instance was provisioned using Standard or Enterprise edition. These differences are noted throughout this guide.

#### **Topics:**

- **Audience**
- Documentation Accessibility
- Diversity and Inclusion
- [Related Resources](#page-5-0)
- **[Conventions](#page-5-0)**

## Audience

This guide is intended for developers who want to use this adapter in integrations in Oracle Integration.

### Documentation Accessibility

For information about Oracle's commitment to accessibility, visit the Oracle Accessibility Program website at <http://www.oracle.com/pls/topic/lookup?ctx=acc&id=docacc>.

#### **Access to Oracle Support**

Oracle customers that have purchased support have access to electronic support through My Oracle Support. For information, visit [http://www.oracle.com/pls/topic/lookup?](http://www.oracle.com/pls/topic/lookup?ctx=acc&id=info) [ctx=acc&id=info](http://www.oracle.com/pls/topic/lookup?ctx=acc&id=info) or visit <http://www.oracle.com/pls/topic/lookup?ctx=acc&id=trs> if you are hearing impaired.

### Diversity and Inclusion

Oracle is fully committed to diversity and inclusion. Oracle respects and values having a diverse workforce that increases thought leadership and innovation. As part of our initiative to build a more inclusive culture that positively impacts our employees, customers, and

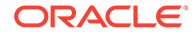

<span id="page-5-0"></span>partners, we are working to remove insensitive terms from our products and documentation. We are also mindful of the necessity to maintain compatibility with our customers' existing technologies and the need to ensure continuity of service as Oracle's offerings and industry standards evolve. Because of these technical constraints, our effort to remove insensitive terms is ongoing and will take time and external cooperation.

### Related Resources

See these Oracle resources:

• Oracle Cloud

<http://cloud.oracle.com>

- *[Using Integrations in Oracle Integration Generation 2](https://www.oracle.com/pls/topic/lookup?ctx=oic&id=ICSUG-GUID-1A01B559-8A46-4D9E-8313-E5400C3A0C9B)*
- *[Using the Oracle Mapper with Oracle Integration Generation 2](https://www.oracle.com/pls/topic/lookup?ctx=oic&id=OCMAP-GUID-C8ED0D16-0602-4EC9-B68B-54A911C23DF3)*

# **Conventions**

The following text conventions are used in this document:

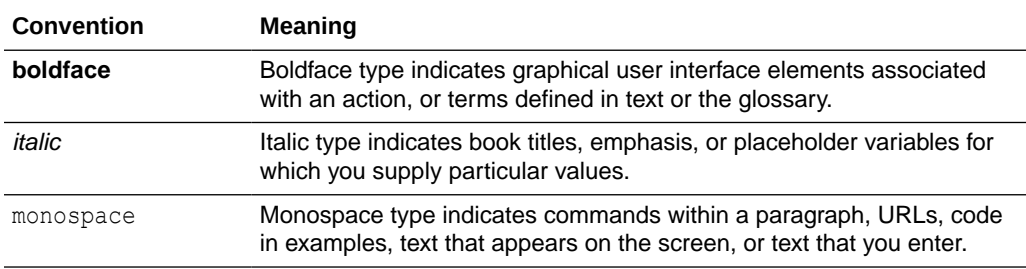

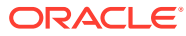

# <span id="page-6-0"></span>1 Understand the Oracle Taleo Enterprise Edition Adapter

Review the following conceptual topics to learn about the Oracle Taleo Enterprise Edition Adapter and how to use it as a connection in integrations in Oracle Integration. A typical workflow of adapter and integration tasks is also provided.

#### **Topics**

- Oracle Taleo Enterprise Edition Adapter Capabilities
- Oracle Taleo Enterprise Edition Adapter Restrictions
- [What Application Version Is Supported?](#page-7-0)
- [About Oracle Taleo Enterprise Edition Adapter Use Cases](#page-7-0)
- [Workflow to Create and Add an Oracle Taleo Enterprise Edition Adapter Connection to an](#page-8-0) [Integration](#page-8-0)

### Oracle Taleo Enterprise Edition Adapter Capabilities

The Oracle Taleo Enterprise Edition Adapter enables you to create an integration in Oracle Integration.

You can use the Oracle Taleo Enterprise Edition Adapter to perform the following tasks:

- Asynchronously import data in bulk into Oracle Taleo Enterprise Edition from other applications.
- Import attachments when you use the Oracle Taleo Enterprise Edition Adapter to import data from an external application into Oracle Taleo Enterprise Edition.
- Export data in bulk from Oracle Taleo Enterprise Edition in a comma-separated value (CSV) or XML format. For example, you want to export new hires information from Oracle Taleo Enterprise Edition and import the same data into your human resources management systems.
- Export with attachments such as a resume or candidate picture.

Oracle Taleo Enterprise Edition Adapter is one of many predefined adapters included with Oracle Integration. You can configure Oracle Taleo Enterprise Edition Adapter as an invoke (target) connection in an integration in Oracle Integration. Adding it as a trigger is not supported.

### Oracle Taleo Enterprise Edition Adapter Restrictions

Note the following Oracle Taleo Enterprise Edition Adapter restrictions.

- The Oracle Taleo Enterprise Edition Adapter does not support following operations with the import functionality:
	- Import job with undefined parameters

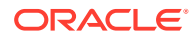

<span id="page-7-0"></span>The Taleo Connect Client import job specification is built by selecting the appropriate Taleo entity in the Taleo Connect Client wizard. When you select the appropriate entity, all the operations supported by the entity are listed. Each operation in turn has a group of parameters. The Oracle Taleo Enterprise Edition Adapter requires that each parameter must have at least one attribute used in the job specification. If any parameter is left completely unused (that is, not even a single attribute of the parameter is used in the import job specification), the jobs are not supported by the Oracle Taleo Enterprise Edition Adapter. The Oracle Taleo Enterprise Edition Adapter does not permit the use of the wrapsoap.xml file generated from these jobs.

• The NetChange operation is not supported through the Oracle Taleo Enterprise Edition Adapter. It is recommended that you send only the delta/required changes to Oracle Taleo Enterprise Edition and use the merge operation for the appropriate entity.

#### **Note:**

There are overall service limits with Oracle Integration. A service limit is the quota or allowance set on a resource. See Service Limits.

# What Application Version Is Supported?

For information about which application version is supported by this adapter, see the Connectivity Certification Matrix.

See [Connectivity Certification Matrix.](https://docs.oracle.com/en/cloud/paas/integration-cloud/certification-matrix/adaptercertificationmatrix.pdf)

### About Oracle Taleo Enterprise Edition Adapter Use Cases

The Oracle Taleo Enterprise Edition Adapter can be used in scenarios such as the following.

#### **Reduce the Infrastructure Requirement to Host Taleo Connect Client**

In many cases inbound integration with Oracle Taleo Enterprise Edition used to require an existing Java-based application. This might be the only on-premises component in your end-to-end architecture, presenting additional costs and management activities. The Oracle Taleo Enterprise Edition Adapter in combination with other with Oracle Integration capabilities allows you to migrate your existing integrations securely to the cloud, removing the additional cost and management this on-premises application requires.

#### **Create Sophisticated Inbound Integrations**

Integrations built using the Oracle Taleo Enterprise Edition Adapter with Oracle Integration allow you to increase the level of sophistication -data transformation. The Oracle Taleo Enterprise Edition Adapter also gives you the ability to connect to multiple upstream systems using other pre-built connectors.

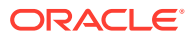

#### <span id="page-8-0"></span>**Simplify Endpoint Data Transformation**

Rather than formatting inbound data files using ad-hoc and custom scripts at your data endpoints, you can now migrate data transformation into Oracle Integration, leveraging a standards-based approach to constructing your data transformation activities.

#### **Common Use Cases**

- Import candidates
- Import organizational structure
- Import requisitions
- Export new hires to HRMS systems
- Import employees updates

# Workflow to Create and Add an Oracle Taleo Enterprise Edition Adapter Connection to an Integration

You follow a very simple workflow to create a connection with an adapter and include the connection in an integration in Oracle Integration.

This table lists the workflow steps for both adapter tasks and overall integration tasks, and provides links to instructions for each step.

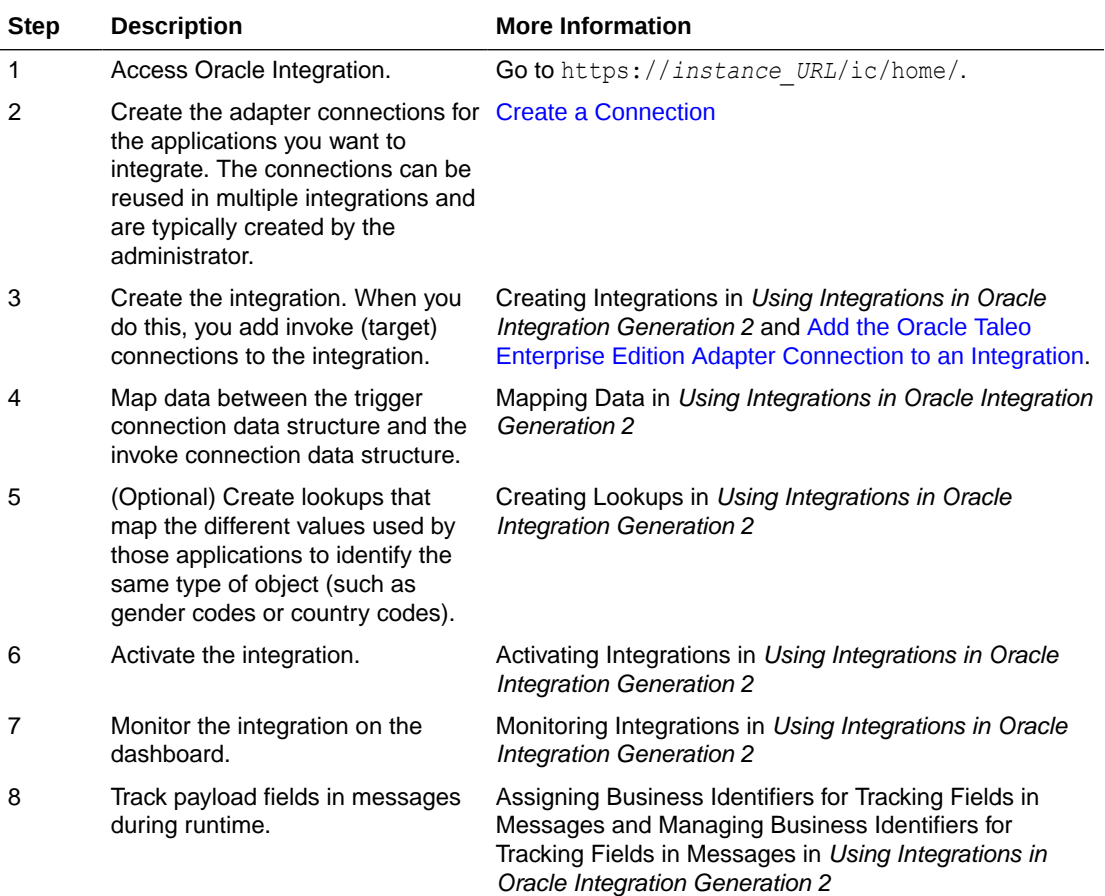

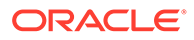

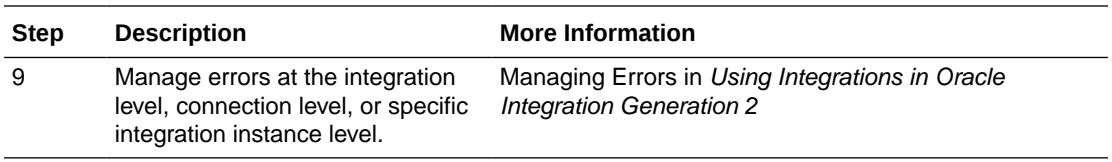

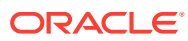

<span id="page-10-0"></span>2

# Create an Oracle Taleo Enterprise Edition Adapter Connection

A connection is based on an adapter. You define connections to the specific cloud applications that you want to integrate. The following topics describe how to define connections.

#### **Topics**

- Prerequisites for Creating a Connection
- [Create a Connection](#page-14-0)

# Prerequisites for Creating a Connection

You must satisfy the following prerequisites to create a connection with the Oracle Taleo Enterprise Edition Adapter.

You must own an Oracle Taleo Enterprise Edition user account that can access the zone and has the System Integrator role for Oracle Taleo Enterprise Edition.

#### **Note:**

After you create a connection, there are additional prerequisites that you must complete to add an Oracle Taleo Enterprise Edition Adapter connection to an integration.

See Prerequisites to Add the Oracle Taleo Enterprise Edition Adapter Connection to an Integration.

### Prerequisites to Add the Oracle Taleo Enterprise Edition Adapter Connection to an Integration

Ensure that you complete the following prerequisites before you add Oracle Taleo Enterprise Edition Adapter connections to your integrations.

- [Import Data into Oracle Taleo Enterprise Edition](#page-11-0)
- [Export Candidate Data from Oracle Taleo Enterprise Edition](#page-37-0)
- Learn more about the Taleo Connect Client. See the [Connect Client User Guide](https://docs.oracle.com/pls/topic/lookup?ctx=cloud&id=OTCCUid095TG05065Z).
- Install Taleo Connect Client at a location from which it can ping your Oracle Taleo Enterprise Edition instance. Taleo Connect Client is required only for design time.

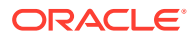

<span id="page-11-0"></span>**Import Data into Oracle Taleo Enterprise Edition**

**1.** Create an import specification and configuration using Taleo Connect Client. **Important**: When creating the import configuration, ensure that you specify a directory in the **Temporary files folder** field and that you deselect the **Delete temporary files on completion option**. This enables you to find the wrapsoap XML file after you run an import job.

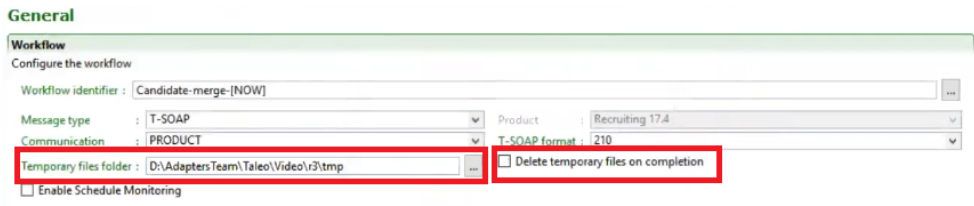

**2.** Using the import configuration and specification, initiate at least one import job using Taleo Connect Client.

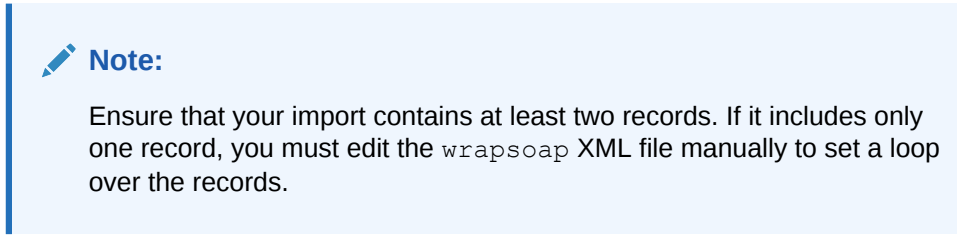

- **3.** Find the wrapsoap XML file for the import you performed. You must provide this file in the Adapter Endpoint Configuration Wizard when you add a Oracle Taleo Enterprise Edition Adapter connection to an integration.
- **4.** After you initiate an import job, follow these steps to find the wrapsoap file on the system Taleo Connect Client is installed to:
	- **a.** In Taleo Connect Client, click the **Monitoring** tab, and then click **Wrap SOAP**.

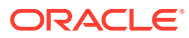

<span id="page-12-0"></span>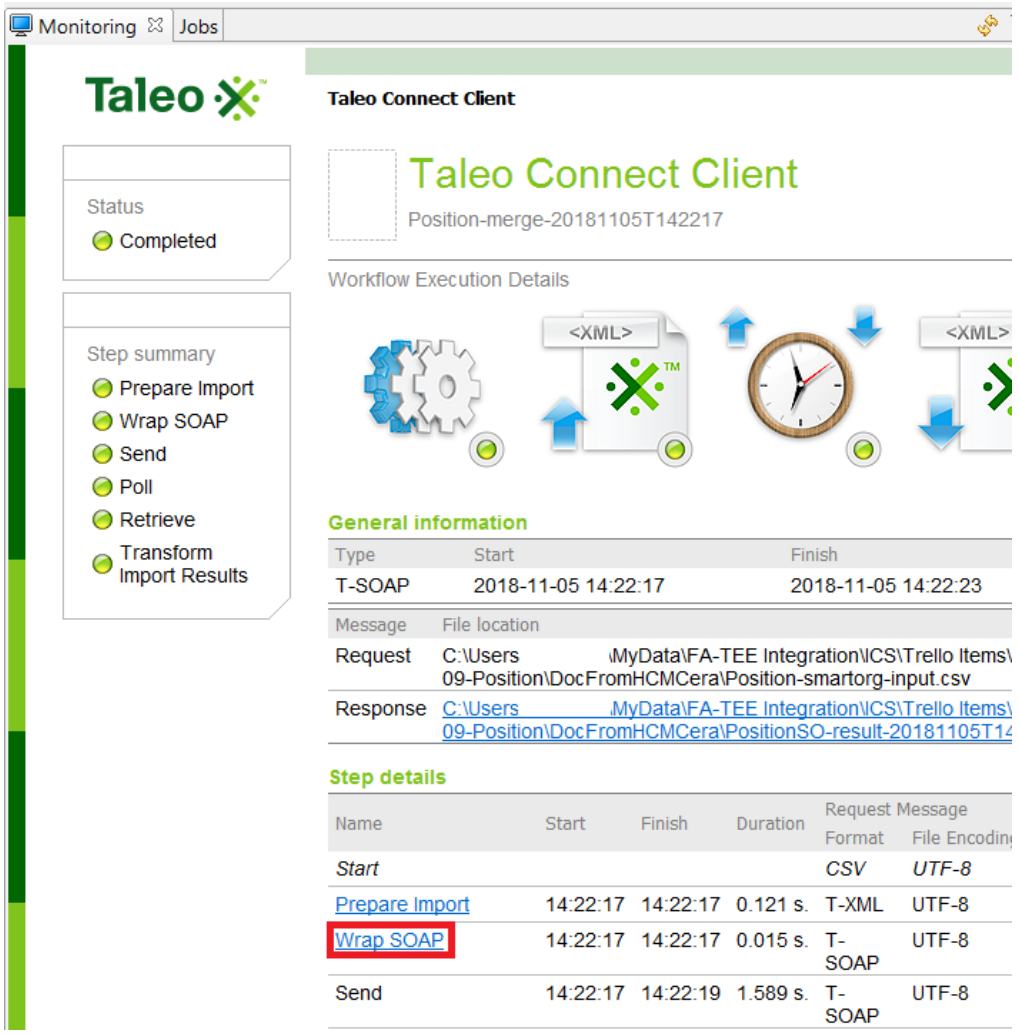

A dialog is displayed that lists the contents of archive that contains the wrapsoap XML file that Taleo Connect Client generated for the import.

- **b.** Extract the wrapsoap XML file from the archive.
- **c.** Upload the extracted wrapsoap file when configuring the Oracle Taleo Enterprise Edition Adapter in the Adapter Endpoint Configuration Wizard when prompted.

#### **Export Data from Oracle Taleo Enterprise Edition**

**1.** Use Taleo Connect Client (TCC) to configure the export job by selecting the entities (for example, candidate), fields, and format (CSV) in the sq.xml file.

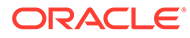

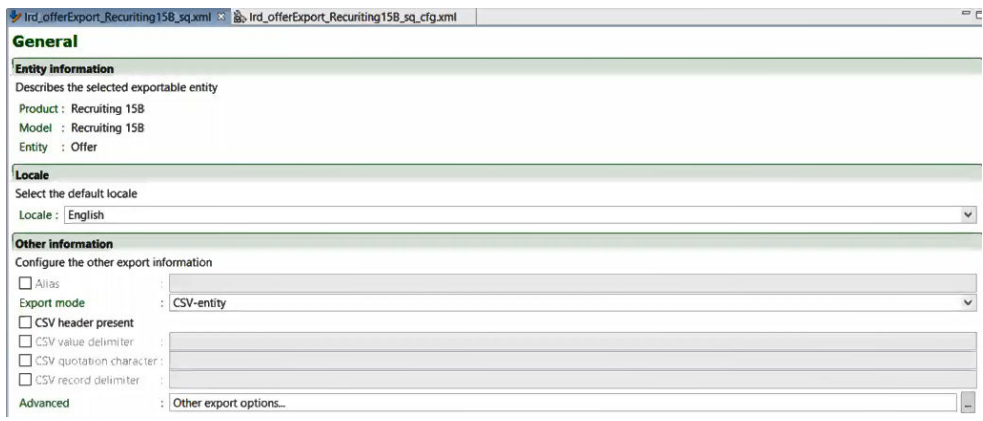

#### For example:

**a.** Under the **Projections** tab, add the fields to export.

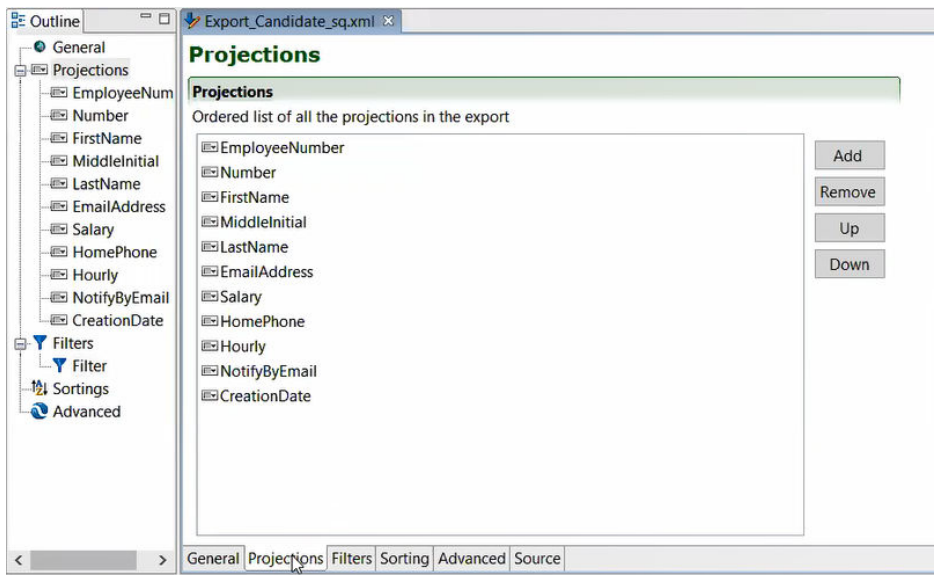

**b.** Under the **Filters** tab, add the filter (for this example, named **ContainingIgnoreCase**) and its fields and values to set. This information is included in the export.

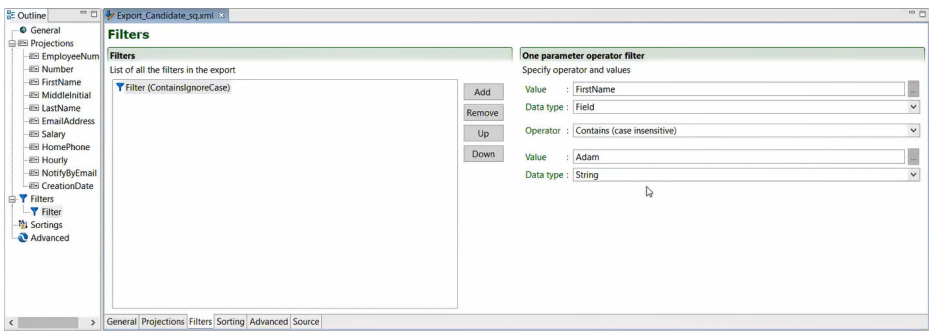

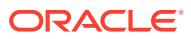

See [Implement the Export Candidate Data Pattern](#page-38-0) for an integration use case in which the **ContainingIgnoreCase** filter is displayed in the mapper for setting values.

<span id="page-14-0"></span>**2.** Submit the export configuration job to generate the wrapsoap. xml file. You select the wrapsoap.xml file and its contents when configuring the Oracle Taleo Enterprise Edition Adapter in the Adapter Endpoint Configuration Wizard for your integration.

### Create a Connection

The first step in creating an integration is to create the connections to the applications with which you want to share data.

- **1.** In the left navigation pane, click **Home** > **Integrations** > **Connections**.
- **2.** Click **Create**.
- **3.** Select the Oracle Taleo Enterprise Edition Adapter from the dialog. You can also search for this adapter by entering a partial or full name in the **Search** field, and clicking **Search**.

The Create Connection dialog is displayed.

- **4.** Enter the information to describe the connection.
	- Enter a meaningful name to help others find your connection when they begin to create their own integrations. The name you enter is automatically added in capital letters to the **Identifier** field. If you modify the identifier name, do not include a blank space (for example, Import Candidates).
	- Enter optional keywords (tags). You can search on the connection keywords on the Connections page.
	- Select the role (direction) in which to use this connection. You can only use the Oracle Taleo Enterprise Edition Adapter connection as an invoke.
	- Enter an optional description of the connection.
- **5.** Click **Create**.

Your connection is created and you are now ready to configure connection details, such as connection properties, security policies, and connection login credentials.

### Configuring Connection Properties

Enter connection information so your application can process requests.

- **1.** Go to the **Connection Properties** section.
- **2.** In the **Host** field, enter the host address of the Oracle Taleo Enterprise Edition instance. For example, https://*<your\_zone>*.tee.taleocloud.net. If you provide only the zone name, like *<your\_zone>*.tee.taleocloud.net, https:// is added by default when testing the connection and using the adapter.
- **3.** In the **Port** field:
	- enter 443 if you access Oracle Taleo Enterprise Edition over HTTPS
	- enter 80 if you access Oracle Taleo Enterprise Edition over HTTP

The value you enter into the **Port** field is added to the end of the URL when testing the connection and using the adapter. For example, if you entered

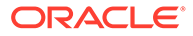

*<your\_zone>*.tee.taleocloud.net into the **Host** field and 443 into the **Port** field, the connection URL becomes https:// *<your\_zone>*.tee.taleocloud.net:443.

### <span id="page-15-0"></span>Configuring Connection Security

Configure security for your Oracle Taleo Enterprise Edition Adapter connection by selecting the security policy and security token.

- **1.** Go to the **Security** section.
- **2.** Enter your login credentials:
	- **a.** Select the security policy. Only the Username Password Token policy is supported. It cannot be deselected.
	- **b.** Enter a username and password to connect to Oracle Taleo Enterprise Edition.

The registered user within Oracle Integration must be the same as the one used forOracle Taleo Enterprise Edition.

Oracle Taleo Enterprise Edition requires a user account to access the zone and conduct integration jobs. This user account must be configured with System Integrator permissions for the products with which you want to integrate. See your Oracle Taleo Enterprise Edition application configuration guide version for guidelines on creating and configuring users within your zone. For example, for release 20c, see [User Account](https://docs.oracle.com/en/cloud/saas/taleo-enterprise/20a/otrcg/users.html#users) in *Implementing Recruiting*.

It is recommended that when creating integration user accounts to use with Oracle Taleo Enterprise Edition, you use different username and password combinations for each zone. This removes any inadvertent issues around zone access.

**c.** Reenter the password a second time.

### Test the Connection

.

Test your connection to ensure that it is successfully configured.

**1.** In the upper right corner of the page, click **Test**.

The connection is tested against this URL: http|https://*Host*:*Port*/ smartorg/soap, where *Host* and *Port* are the values you entered in the **Connection Properties** section. The test validates that this URL is accessible and that the credentials you provided are valid.

If the test is successful, the following message is displayed and the progress indicator shows 100%.

Connection *connection name* was tested successfully.

- **2.** If the test was unsuccessful, an error message is displayed with details. Verify that the configuration details you entered are correct.
- **3.** When complete, click **Save**, then click ≺

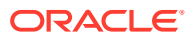

<span id="page-16-0"></span>3

# Add the Oracle Taleo Enterprise Edition Adapter Connection to an Integration

When you drag the Oracle Taleo Enterprise Edition Adapter into the invoke area of an integration, the Adapter Endpoint Configuration Wizard is invoked. This wizard guides you through configuration of the Oracle Taleo Enterprise Edition Adapter endpoint properties.

The following sections describe the wizard pages that guide you through configuration of the Oracle Taleo Enterprise Edition Adapter as an invoke in an integration. The Oracle Taleo Enterprise Edition Adapter cannot be configured as a trigger in an integration.

#### **Topics**

- [Prerequisites to Add the Oracle Taleo Enterprise Edition Adapter Connection to an](#page-10-0) [Integration](#page-10-0)
- **Basic Info Page**
- [Configure Oracle Taleo Enterprise Edition Adapter Actions](#page-17-0)
- [Configure Oracle Taleo Enterprise Edition Adapter Operations](#page-17-0)
- [Configure Oracle Taleo Enterprise Edition Adapter Request Configuration](#page-18-0)
- [Configure Oracle Taleo Enterprise Edition Adapter Attachment Fields](#page-19-0)
- **[Summary Page](#page-19-0)**

### Basic Info Page

You can enter a name and description on the Basic Info page of each adapter in your integration.

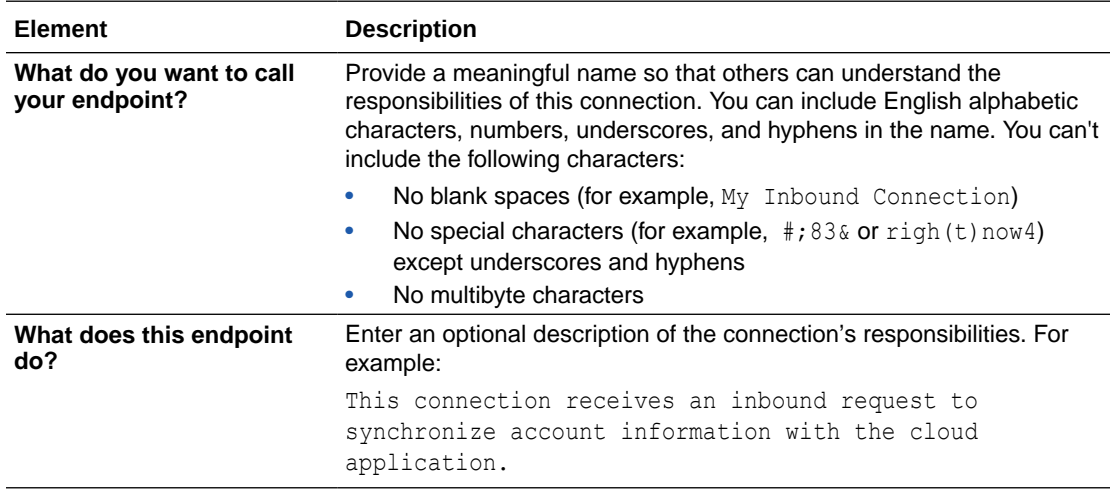

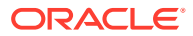

# <span id="page-17-0"></span>Configure Oracle Taleo Enterprise Edition Adapter Actions

You can select the option to import or export data into Oracle Taleo Enterprise Edition.

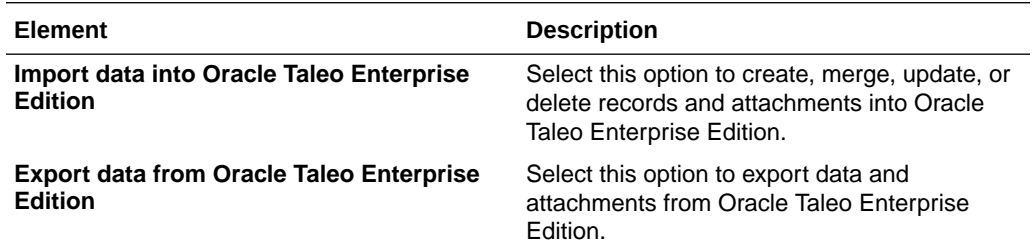

# Configure Oracle Taleo Enterprise Edition Adapter **Operations**

You can choose which operation you want to perform with Oracle Taleo Enterprise Edition.

Typically your integration will contain three instances of the Oracle Taleo Enterprise Edition Adapter: one for each operation described below. First, use the **Submit Document** operation to submit a file containing data to import into or export from Oracle Taleo Enterprise Edition. Next, use the **Get Document Status** operation to poll the status of the import or export. Finally, when the **Get Document Status** operation reports the import or export is complete, use the **Get Document Results** operation to get the file sent to Oracle Taleo Enterprise Edition containing the imported data.

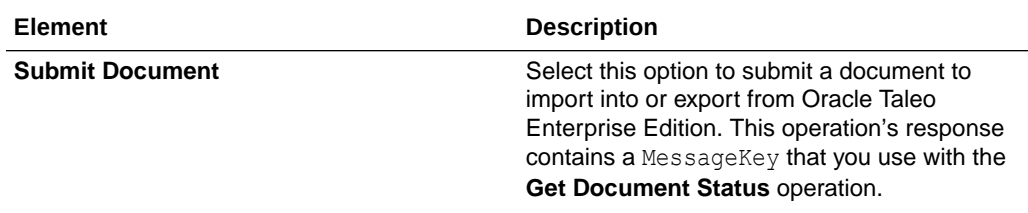

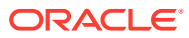

<span id="page-18-0"></span>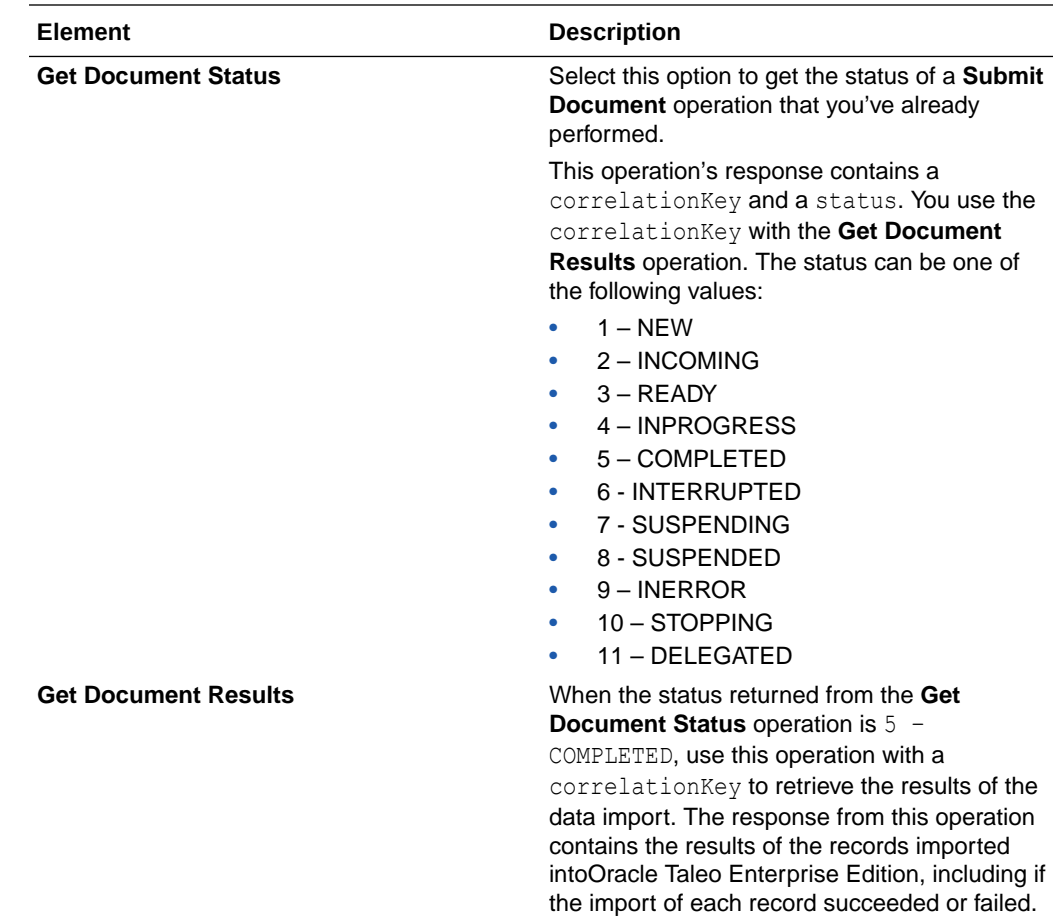

# Configure Oracle Taleo Enterprise Edition Adapter Request **Configuration**

You can configure the request configuration used to import to or export from Oracle Taleo Enterprise Edition by uploading a configuration created in the connect client application.

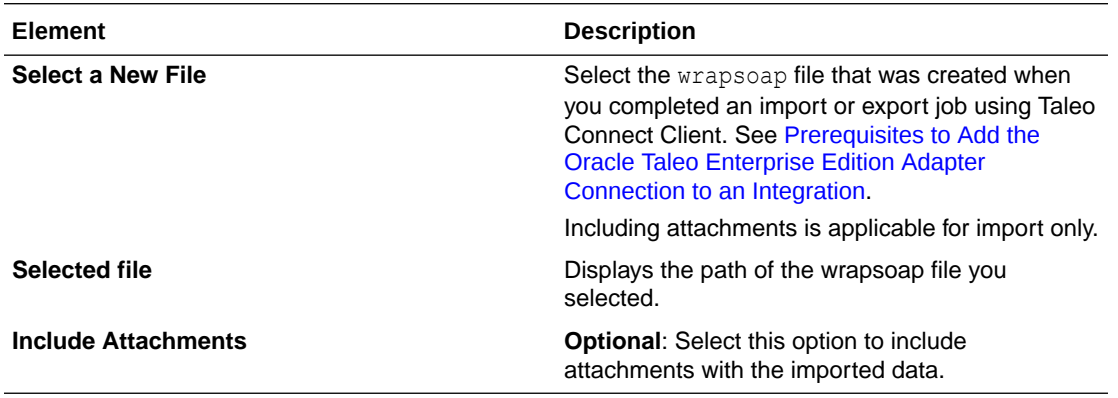

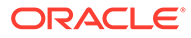

# <span id="page-19-0"></span>Configure Oracle Taleo Enterprise Edition Adapter Attachment Fields

You can configure which fields to send attachments for if you're including them with your import. This is an optional configuration step. You can complete it only if you selected the **Include Attachments** option on the Request Configuration page.

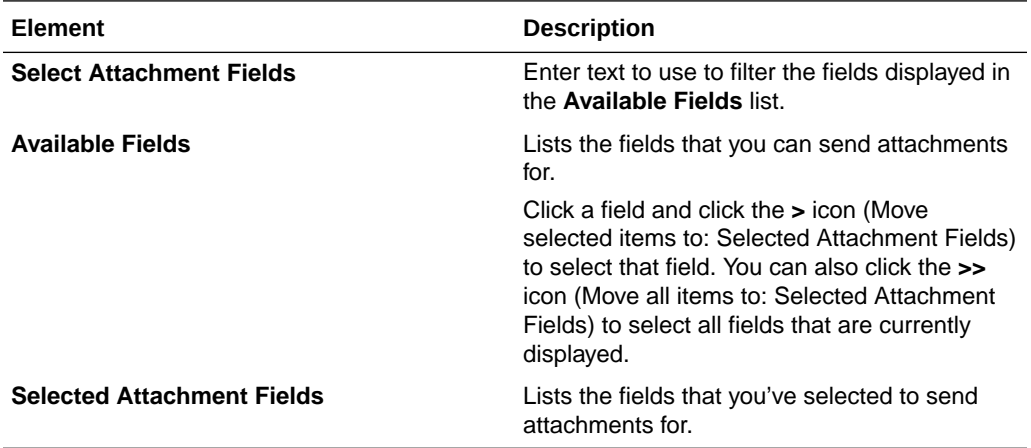

# Summary Page

You can review the specified adapter configuration values on the Summary page.

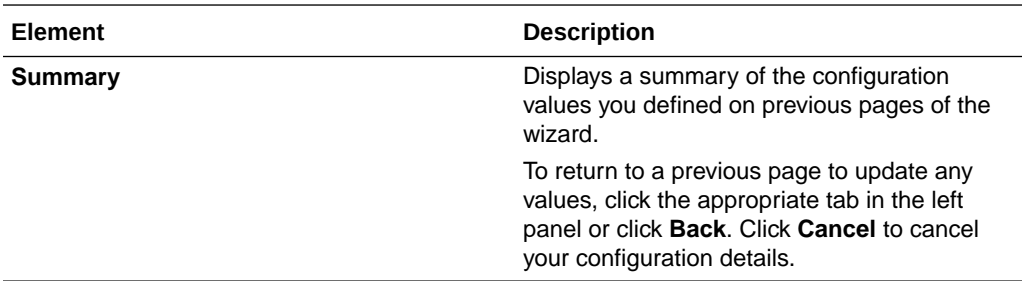

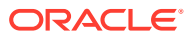

<span id="page-20-0"></span>4

# Implement Common Patterns using the Oracle Taleo Enterprise Edition Adapter

You can implement these common patterns using the Oracle Taleo Enterprise Edition Adapter.

#### **Topics:**

- Import Candidate Data into Oracle Taleo Enterprise Edition
- [Export Candidate Data from Oracle Taleo Enterprise Edition](#page-37-0)

#### **Note:**

Oracle Integration offers a number of pre-assembled solutions, known as recipes, that provide you with a head start in building your integrations. You can start with a recipe, and then customize it to fit your needs and requirements. Depending upon the solution provided, a variety of adapters are configured in the pre-assembled solutions.

See the Recipes page on the Oracle Help Center.

## Import Candidate Data into Oracle Taleo Enterprise Edition

This section provides an overview of importing candidate data from another application into Oracle Taleo Enterprise Edition.

The following steps are performed as part of a typical integration flow that imports information from another application into Oracle Taleo Enterprise Edition.

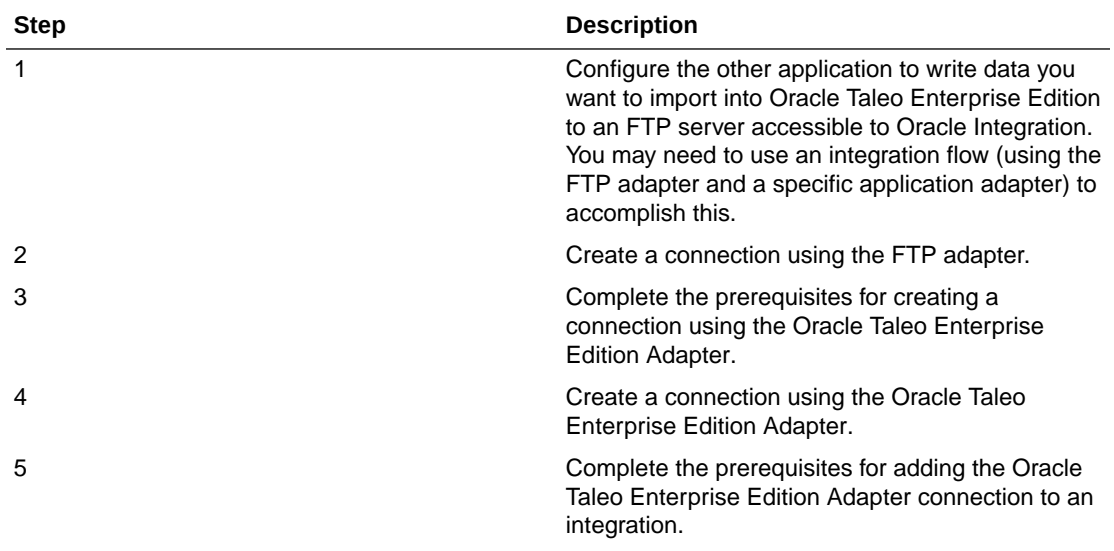

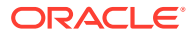

<span id="page-21-0"></span>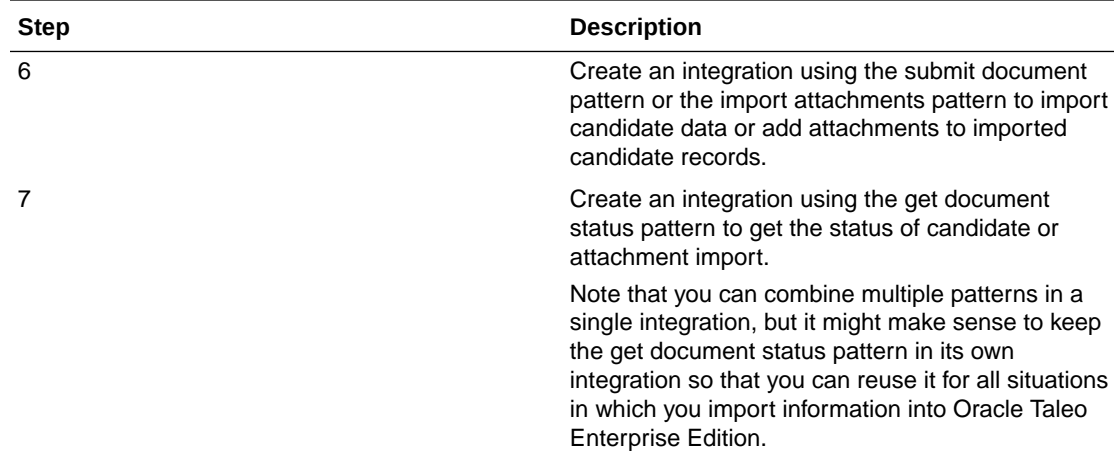

### About the Submit Document Pattern

The submit document pattern imports candidate data (without attachments) exported from another application from an FTP server into Oracle Taleo Enterprise Edition.

This pattern translates exported CSV or XML data from an FTP server, in batches of 200, and sends these records to Oracle Taleo Enterprise Edition. For each batch of 200, the parent flow writes the messageKey received in response to a stage directory.

When all records have been sent to Oracle Taleo Enterprise Edition, the messageKeys received for each batch of 200 records are written to a file on an FTP server. The get document status pattern reads this file and uses the messageKeys to process the candidate import results.

#### **Note:**

Instead of writing the messageKeys to a file on an FTP server, you can instead pass them directly to the child flow using the REST adapter. This works best for smaller loads, like when you want to import candidates daily.

For bulk loads (of 5000 records or more), it is strongly recommended to write the messageKeys to a file on the FTP server and have the child flow read them from this file. Using FTP and a scheduled orchestration for the child flow can reduce the polling time during bulk loads and avoid unnecessary processing time and timeouts.

<span id="page-22-0"></span>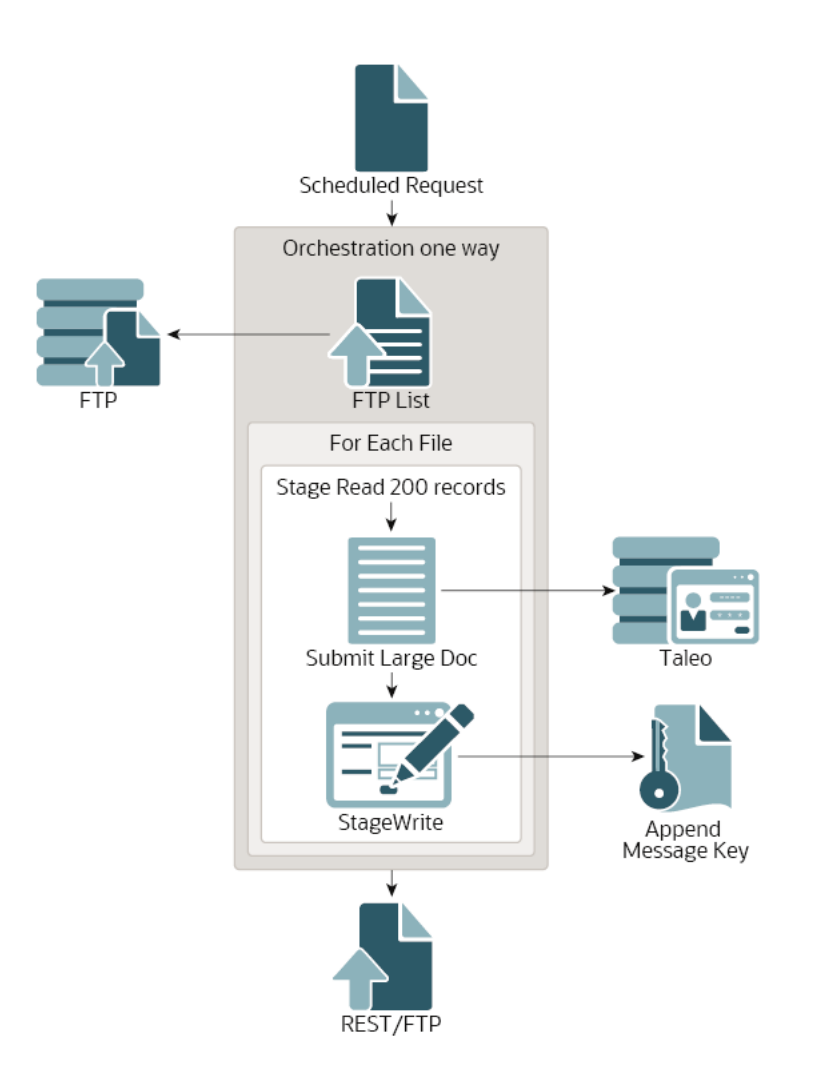

### Implement the Submit Document Pattern

You can implement the submit document pattern as its own integration flow or as a part of a larger flow that contains the get document status pattern and other patterns your use case requires.

- **1.** Create a scheduled orchestration integration flow.
- **2.** Use the **FTP Adapter** to list the files containing candidate data exported from another application. The FTP Adapter configuration should be similar to the following:

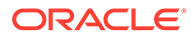

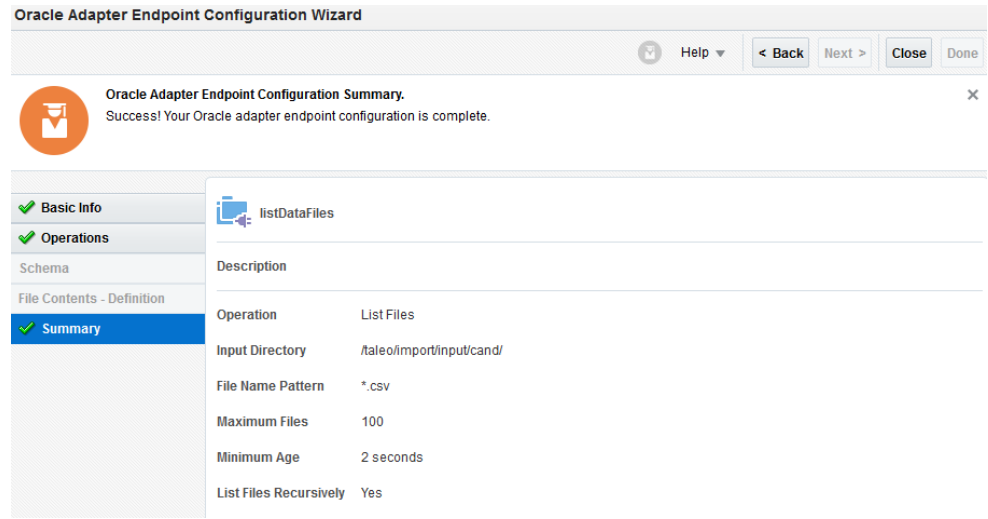

Where the **Input Directory** is the directory on the FTP server where the candidate data export files reside. No mapping is required for this FTP Adapter instance.

**3.** Add a **For Each** action to process each file containing candidate data. The For Each configuration should be similar to the following:

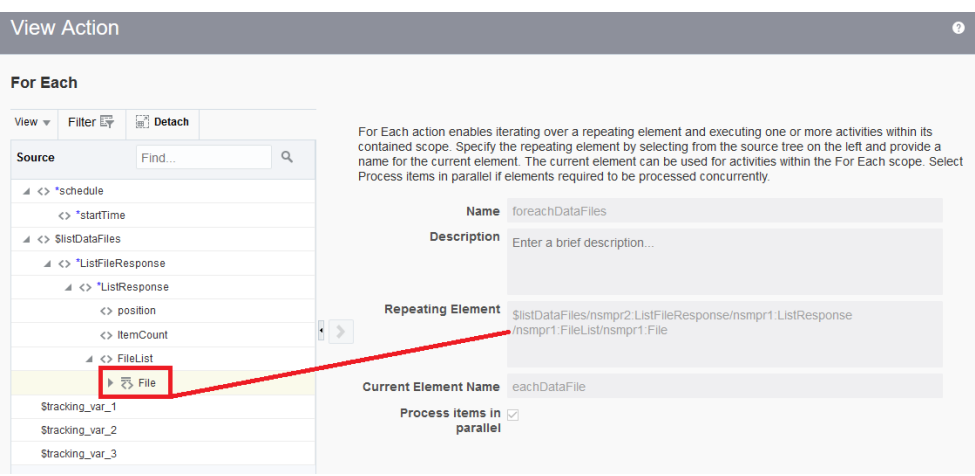

**4.** Inside of the For Each action, use the **FTP Adapter** to download a file containing exported candidate data. The FTP Adapter configuration should be similar to the following:

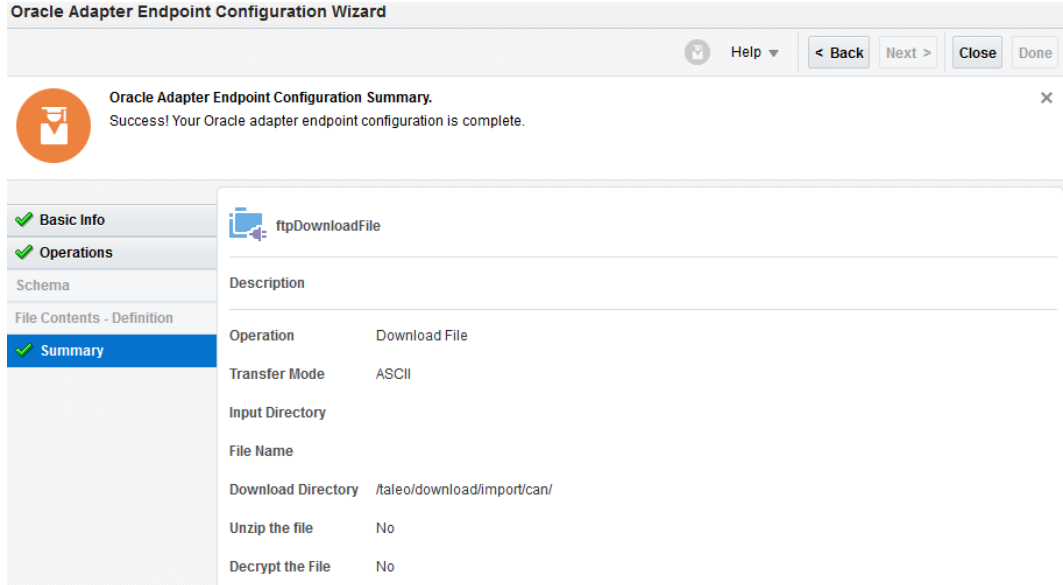

The mapping to the FTP Adapter should look like this:

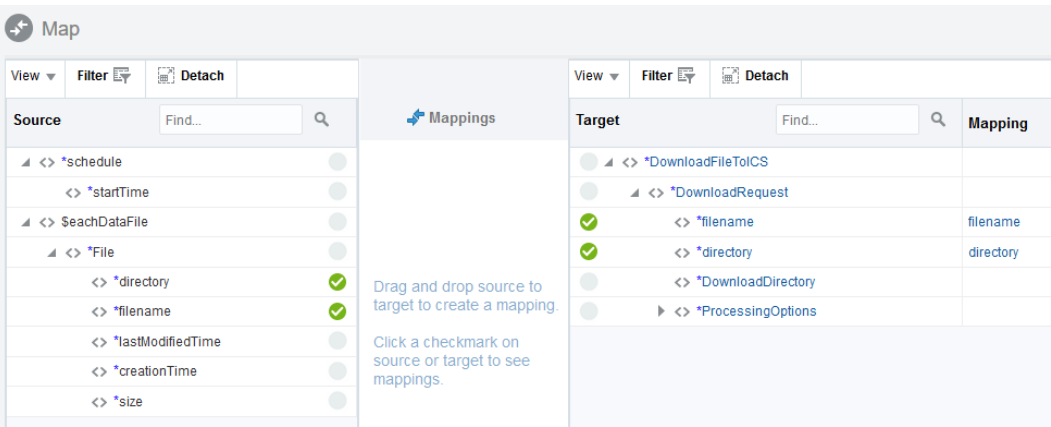

- **5.** Inside of the **For Each** action, add a **Stage File** action to read candidate data from the file in chunks of 200 records.
	- **a.** On the **Configure Operations** page, choose to read the file in segments. Use the Expression Builder to specify the file name. To find the correct element to use in the expression, expand the **\$FtpDownloadFile**, **DownloadFiletoICSResponse**, **DownloadResponse**, **ICSFiles**, **ICSFile**, and the **Properties** elements, and then select the **filename** element. In the **Specify the Directory to read from** field, enter the same value you entered for **Download Directory** when you configured the FTP Adapter to download a file containing exported candidate data, and then select the **Process Sequentially** option.
	- **b.** On the **Schema Options** page, select an appropriate value from the **Which one of the following choices would be used to describe the structure of the file contents?** list. On the **Format Definition** page, upload a schema or a sample file of the type you chose on the previous screen, and then enter additional details about the data, if you chose the **CSV** option.
- **6.** Inside of the area for the **Stage File** action, use the Oracle Taleo Enterprise Edition Adapter to import candidates read from a segment of the exported candidate data files:

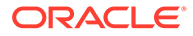

- **a.** On the **Operations** page, select the **Submit Document** option.
- **b.** On the **Request Configuration** page, upload the wrapsoap XML file you generated with Taleo Connect Client for your use case.
- **c.** Configure the mapping for the Oracle Taleo Enterprise Edition Adapter. In the **Target** panel, expand the **Document**, **Attributes**, and **Attribute** elements. Assign the value of the **Attribute** element to the value of the version attribute from the wrapsoap XML file, like http://www.taleo.com/ws/ tee800/2009/01. Assign the value of the **name** attribute of this element to version.

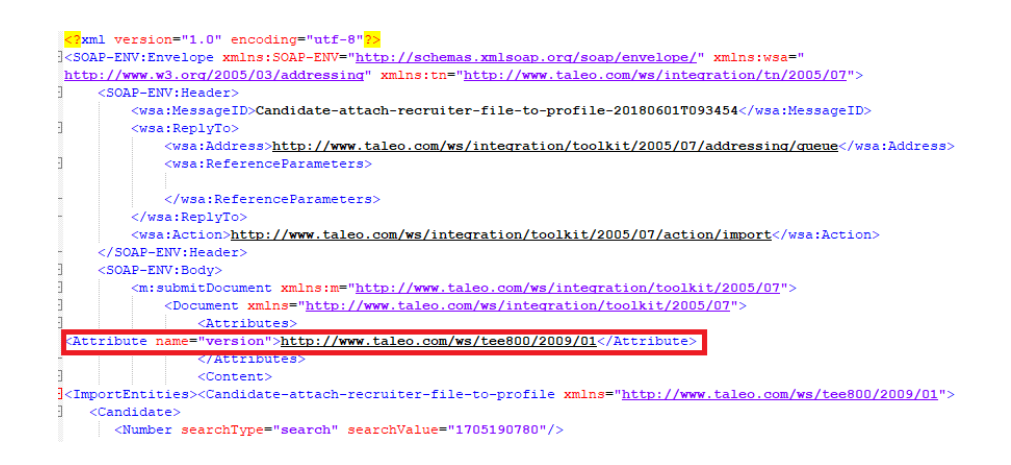

**d.** In the **Target** panel, expand the **Content** and **ImportEntities** elements, and then click the repeating element that appears, like the **Candidate-merge** element in the example below. Expand the **Mapping Components** panel and the **XSL Elements** folder, and then drag a **for-each** element to the **Statement** panel. Expand the **Source** panel and the **ReadResponse** element, and then drag the corresponding repeated element (like **candidate**) to the **select** attribute in the **Statement** panel.

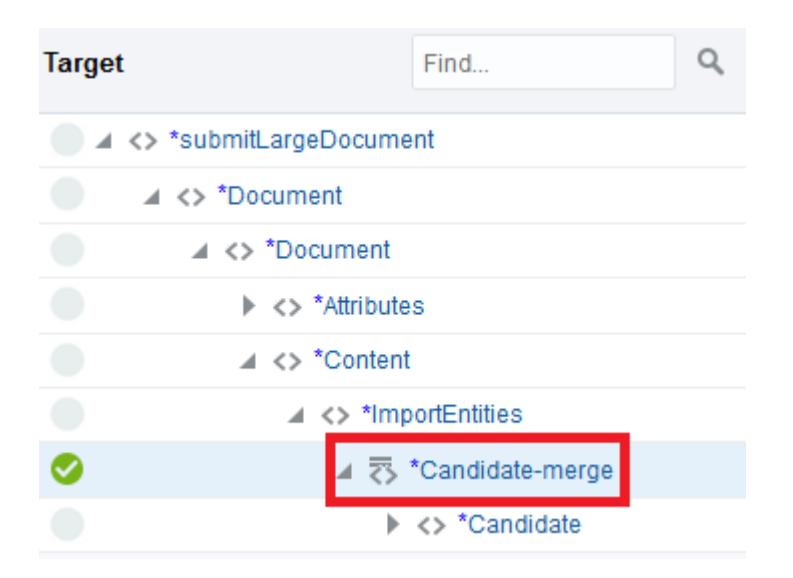

Here's an example of what the complete mapping looks like:

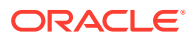

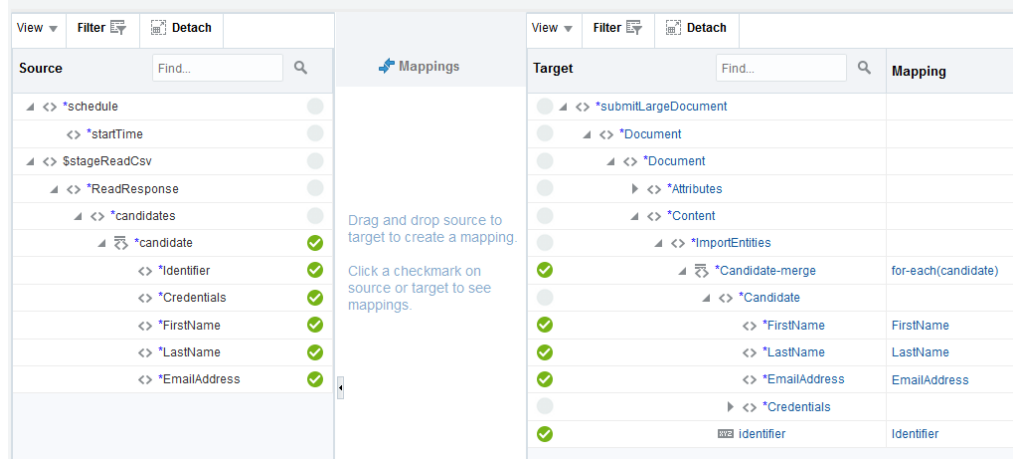

- **7.** Inside of the area for the **Stage File** action, add another **Stage File** action to write the messageKey received from sending a segment of the candidate data to Oracle Taleo Enterprise Edition.
	- **a.** On the **Configure Operations** page, choose to write to a file, and then give the file a name. Specify an output directory to write the file to, and then select the **Append to Existing File** option.
	- **b.** On the **Schema Options** page, select an appropriate value from the **Which one of the following choices would be used to describe the structure of the file contents?** list. On the **Format Definition** page, upload a schema or a sample file of the type you chose on the previous screen, and then enter additional details about the data, if you chose the **CSV** option.
	- **c.** Configure the mapping for the Stage File action. In the **Source** panel, expand the **IntegrationMessage** element, and then drag the **MessageKey** element to the appropriate element in the **Target** panel.

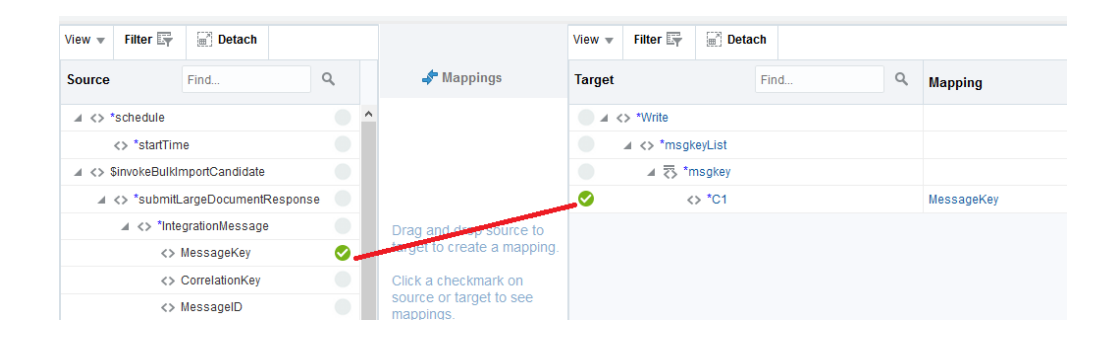

- **8.** Add a **Stage File** action outside of the **For Each** action area. Select the **List Files** operation. List the files from the output directory and indicate the same file name you chose in the previous **Stage File** action.
- **9.** Right before the **Stop** action, use the **FTP Adapter** to write the file containing the messageKeys from stage to an FTP server. From there, the child process can read the messageKeys and poll for status of the import job.

On the **Operations** page of the FTP Adapter Endpoint Configuration Wizard, select the **Write File** operation. Specify a location to write the file on the FTP server, and then provide a pattern for the file name. Select the **Append to Existing File** option. On the

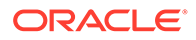

<span id="page-27-0"></span>**Schema** and **File Contents - Definition** pages of the wizard, use the same information you provided for the Stage File action where the messageKeys were written to a file.

- **10.** Configure the mapping for the FTP Adapter. In the **Source** panel, expand the **ListFilesResponse**, **FileList**, and **ICSFile** elements. Drag the **FileReference** element to the **FileReference** element in the **Target** panel.
- **11.** Save the integration.

Next, use the get document status pattern to process the messageKeys written to an FTP server.

### About the Get Document Status Pattern

The get document status pattern processes all messageKeys the parent flow received when sending records to Oracle Taleo Enterprise Edition. The child flow can be triggered on a schedule or from a REST call.

For each messageKey the child flow reads, it checks the state of the import and tries to receive a correlation Key. If the import is not in the required state (5—Completed), or if the correlationKey is not received, the child flow waits for several seconds before trying again. When the import is in the required state and when the correlationKey is received, the flow uses the correlationKey to poll Oracle Taleo Enterprise Edition for the results of the import. The flow writes the results to a stage directory.

When the flow has processed all  $_{\text{messageKeys}}$ , it writes the status of all records to a file on an FTP server.

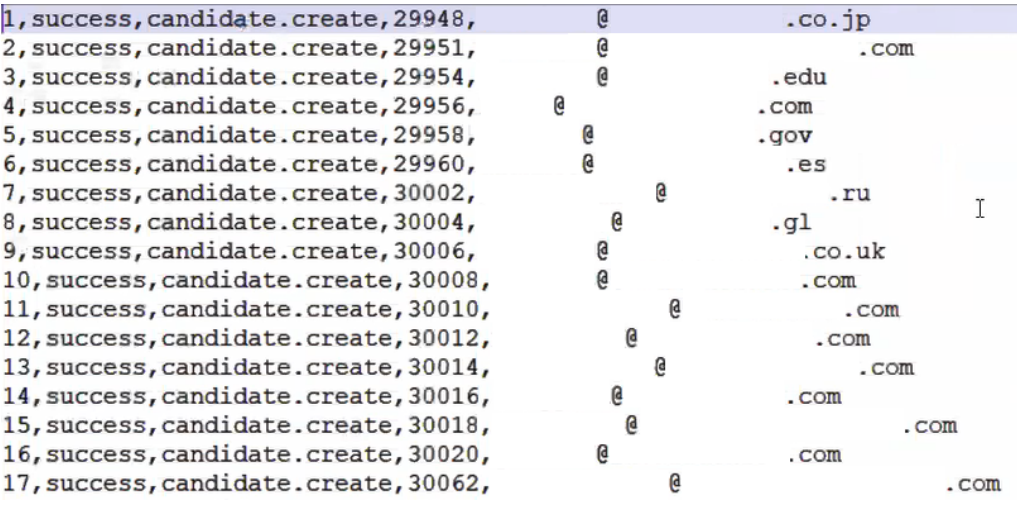

<span id="page-28-0"></span>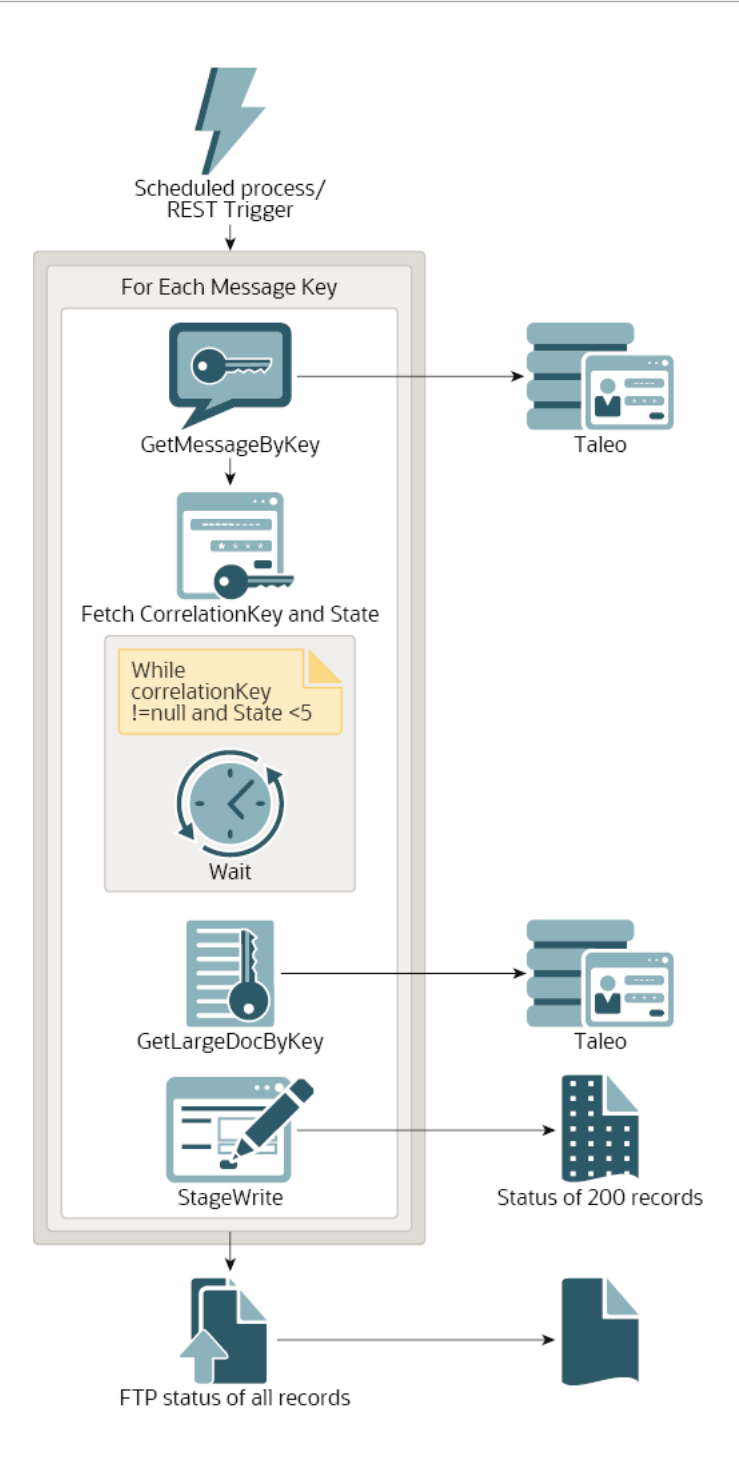

### Implement the Get Document Status Pattern

You can implement the get document status pattern as its own integration flow or as a part of a larger flow that contains the submit document pattern and other patterns your use case requires.

If implemented as its own flow, the get document status pattern can be reused for all use cases requiring the Oracle Taleo Enterprise Edition Adapter.

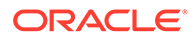

The steps below describe how you can implement the get document status pattern as its own scheduled integration, reading the messageKeys the submit document pattern received from an FTP server instead of from a REST invocation.

- **1.** Create a scheduled integration flow.
- **2.** Use the FTP Adapter to download the file containing the messageKeys the submit document pattern received.

No mapping is required for this FTP Adapter instance.

- **3.** Add a **Stage File** action to read the messageKeys from the downloaded file.
	- **a.** On the **Configure Operations** page, choose to read the entire file. Use the Expression Builder to specify the file name. To find the correct element to use in the expression, expand the **\$FtpDownloadFile**, **DownloadFiletoICSResponse**, **DownloadResponse**, **ICSFiles**, **ICSFile**, and the **Properties** elements, and then select the **filename** element. In the **Specify the Directory to read from** field, enter the same value you entered for **Download Directory** when you configured the FTP Adapter to download a file containing the messageKeys.
	- **b.** On the **Schema Options** page, select an appropriate value from the **Which one of the following choices would be used to describe the structure of the file contents?** list. On the **Format Definition** page, upload a schema or a sample file of the type you chose on the previous screen, and then enter additional details about the data, if you chose the **CSV** option.
- **4.** Add a **For Each** action to process each messageKey. The For Each configuration should be similar to the following:

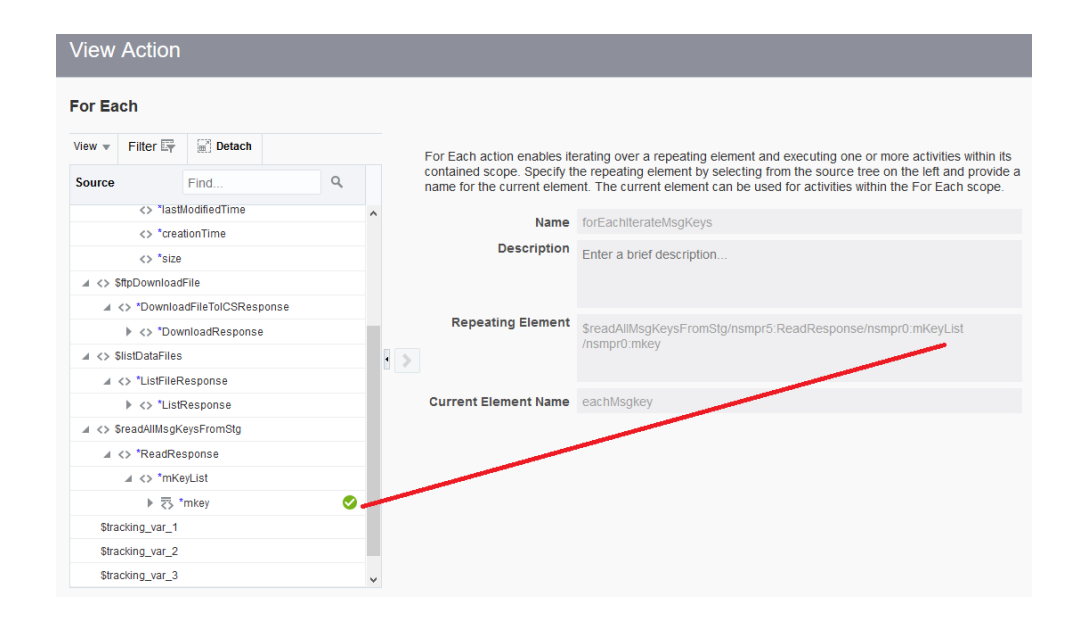

**5.** Inside of the For Each action, add a **Log** action to write message key values to the Activity Stream. Select the **When trace is enabled** option, and then use the Expression Builder to construct the message. Use the **concat** function, found in the **String** folder in the **Components** panel, to construct a log message from the messageKey.

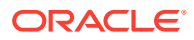

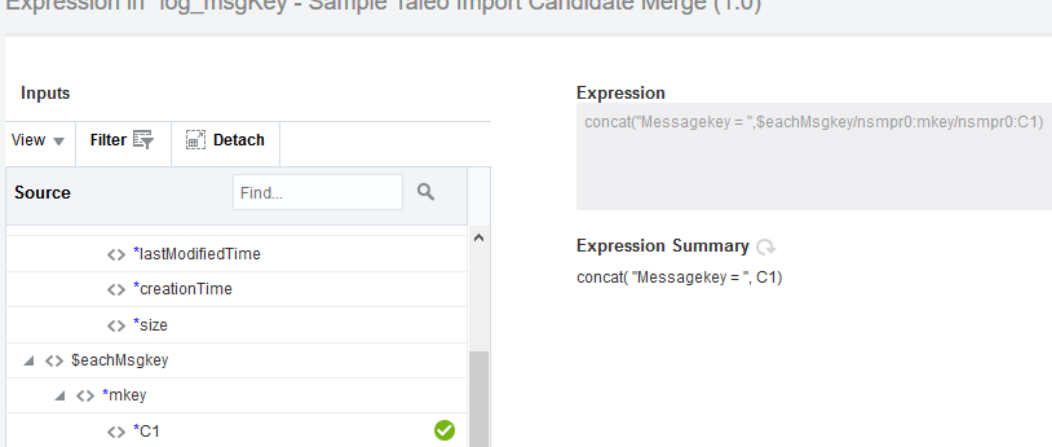

ntonoion in Illan, meglínu. Comple Teles Impert Condidate Morge

- **6.** Inside of the For Each action, use the **Assign** action to define string variables for the import job status and the correlationKey returned when an import job completes. Name the variables **Assign1\_status** and **Assign1\_CorrelationKey**. Assign them both values of 0. They'll be updated later.
- **7.** Inside of the For Each action, add a **While** action to poll Oracle Taleo Enterprise Edition for the status of the import job until it is completed. Use the Expression Editor to define a condition statement of \$Assign1 status != 5.0.
- **8.** Inside of the While loop, use the Oracle Taleo Enterprise Edition Adapter to get the status of the submit document operation. On the **Operations** page, select the **Get Document Status** option.
- **9.** Configure the mapping for the Oracle Taleo Enterprise Edition Adapter. In the **Source** panel, drag the element that contains the messageKey to the messageKey element in the **Target** panel.

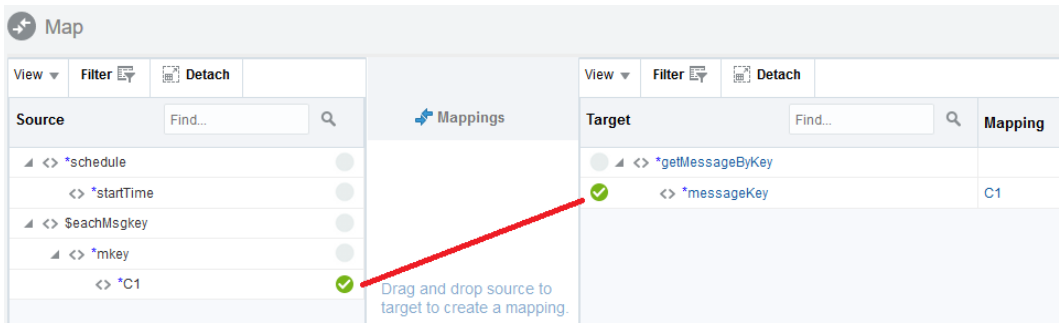

- **10.** Inside of the While loop, use the **Assign** action to update the values of the variables you defined earlier.
	- **a.** Use the Expression Editor to assign the value of the **Assign1\_status** variable to the status sent by the Oracle Taleo Enterprise Edition Adapter.

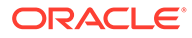

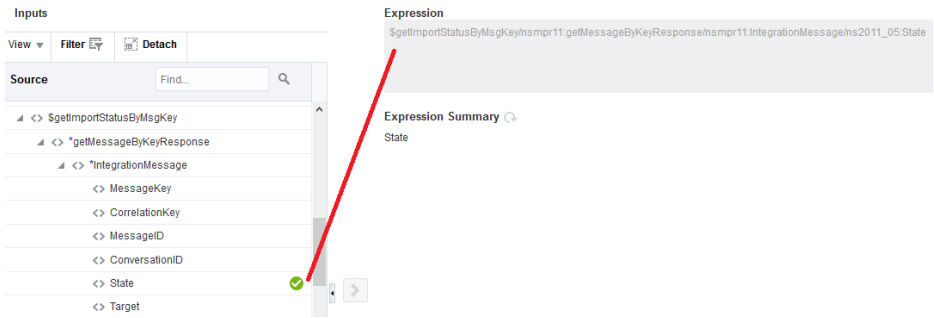

**b.** Use the Expression Editor to assign the value of the **Assign1 CorrelationKey** variable to the status sent by the Oracle Taleo Enterprise Edition Adapter.

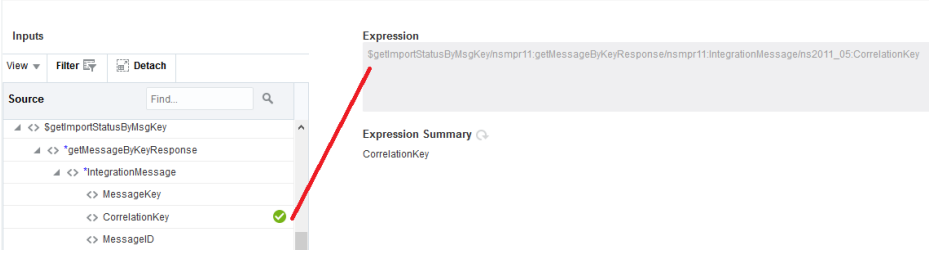

- **11.** Inside of the While loop, add a **Log** action to write the current value of the **Assign1\_status** variable to the Activity Stream. Select the **When trace is enabled** option, and then use the Expression Builder to construct the message by dragging the **\$Assign1\_status** variable to the **Expression** field.
- **12.** Immediately outside of the While loop (but still inside of the For Each action), use the Oracle Taleo Enterprise Edition Adapter to get the results of the submit document operation. On the **Operations** page, select the **Get Document Results** option.
- **13.** Configure the mapping for the Oracle Taleo Enterprise Edition Adapter. In the **Source** panel, drag the **\$Assign1\_CorrelationKey** element to the **messageKey** element in the **Target** panel.
- **14.** Inside of the For Each action, add a **Stage File** action to write the result document to a file. Specify a file name and an output directory (like  $/\text{tmp}/\text{table}/$ import/out/respDoc/). Indicate that you do want to specify a structure for the contents of the file, and then select the **XML Schema (XSD) document** option. Upload an XSD file containing the following schema:

```
<xsd:schema xmlns:xsd="http://www.w3.org/2001/XMLSchema"
         xmlns:nxsd="http://xmlns.oracle.com/pcbpel/nxsd"
         xmlns:tns="http://xmlns.oracle.com/pcbpel/adapter/opaque/"
         targetNamespace="http://xmlns.oracle.com/pcbpel/adapter/
opaque/"
         elementFormDefault="qualified"
         attributeFormDefault="unqualified"
         nxsd:version="OPAQUE"
         nxsd:stream="chars"
```
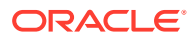

```
 nxsd:encoding="UTF-8">
         <xsd:element name="OpaqueElementBase64" type="xsd:base64Binary" />
</xsd:schema>
```
- **15.** Configure the mapping for the Stage File action. In the **Target** panel, click the **OpaqueElementBase64** element. Expand the **Mapping Components** panel, the **Functions** folder, and then the **Advanced** folder. Drag the **encodeReferencetoBase64** function to the **OpaqueElementBase64** element in the **Statement** panel. Expand the **Source** panel, and then expand the **Document** and **Attachment** elements. Drag the **attachmentReference** element to the **reference** node in the **Statement** panel.
- **16.** Inside of the For Each action, add a **Stage File** action to list the file that was just written that contains the results. Select the **List Files** option, and then specify the same file name and location as you did in the previous **Stage File** action where you wrote the file.
- **17.** Inside of the For Each action, Use the **FTP Adapter** to write the results file to an FTP server. Chose to write the file, use the ASCII **Transfer Mode**, don't select the **Append to existing file** option, and specify an output directory on the FTP server to which to write the file. Finally, specify a File Name Pattern that you can use to distinguish one response file from another. For example, ImportResult Cand MRG %yyMMddHHmmss.xml.
- **18.** Configure the mapping for the FTP Adapter. In the **Source** panel, expand the **ListFilesResponse**, **FileList**, and **ICSFile** elements. Drag the **FileReference** element to the **FileReference** element in the **Target** panel.
- **19.** Save the integration.

### About the Import Attachments Pattern

The import attachments pattern reads attachments from an FTP server and adds them to corresponding candidate records that have already been imported into Oracle Taleo Enterprise Edition.

This pattern reads a zip file from an FTP server. This zip file must contain the attachments to import and a CSV file that contains numbers identifying the record that each file should be attached to, what to name the file when it is imported into Oracle Taleo Enterprise Edition, a relative path (to the CSV file in the zip) to the file to import for the candidate record, and any comments you would like to add.

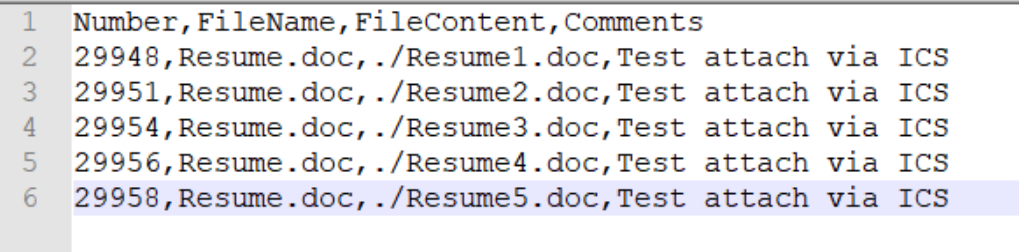

When you generate the import specification in Taleo Connect Client used to generate the wrapsoap XML file used with the Oracle Taleo Enterprise Edition Adapter for this pattern, you must specify an attachment field and select the **Value is the location of a file to attach** option for that field.

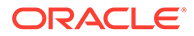

<span id="page-33-0"></span>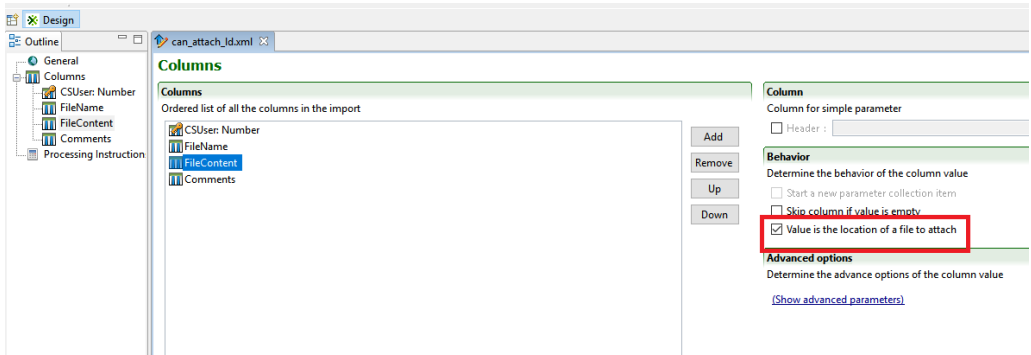

Later, in the Oracle Taleo Enterprise Edition Adapter Endpoint Configuration Wizard, select the same field on the **Attachment Fields** page.

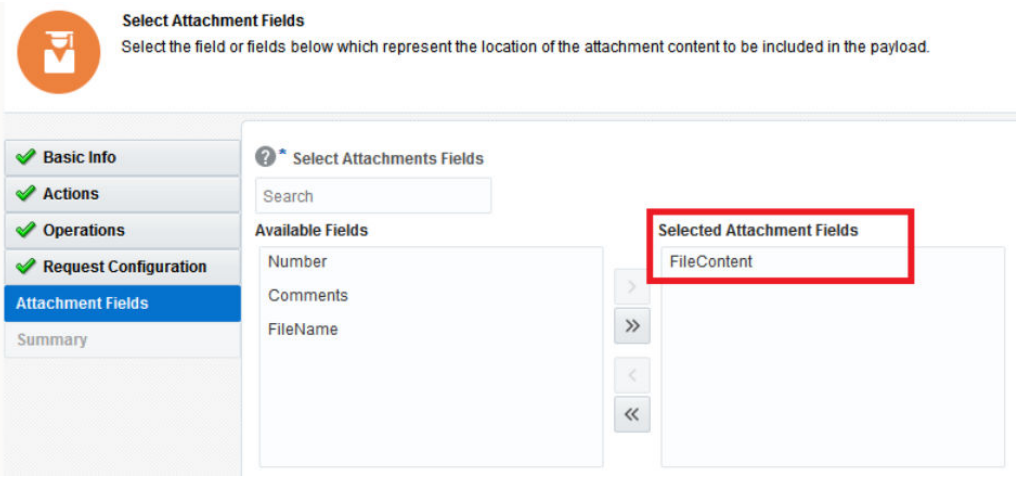

When all records have been sent to Oracle Taleo Enterprise Edition, the messageKeys received for each attachment are written to a file on an FTP server. The get document status pattern reads this file and uses the messageKeys to process the results.

#### Implement the Import Attachments Pattern

You can implement the import attachments pattern as its own integration flow or as a part of a larger flow that contains the submit document pattern and other patterns your use case requires.

The steps below describe how you can implement the get import attachments pattern as its own scheduled integration, reading the zip file containing the files to attach and the required CSV file from an FTP server.

- **1.** Create a scheduled integration flow.
- **2.** Use the **FTP Adapter** to download the zip file containing the files to attach and the required CSV file.

No mapping is required for this FTP Adapter instance.

**3.** Add a **For Each** action to process each attachment. The For Each configuration should be similar to the following:

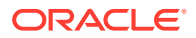

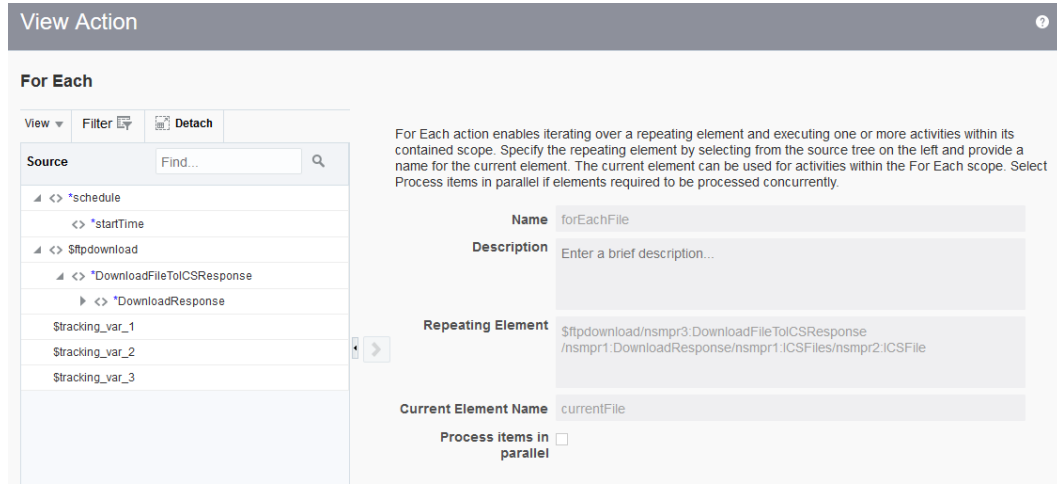

- **4.** Inside of the **For Each** action, add a **Switch** action to process each attachment. Edit the **Undefined** branch:
	- **a.** Click **Expression Mode**.
	- **b.** In the **Components** panel, expand the **Functions** and **String** folders, and then drag **ends-with** to the **Expression** field.
	- **c.** In the **Source** panel, expand the **DownloadResponse**, **ICSFiles**, **ICSFile**, and **Properties** elements. Drag the **filename** element to the **Expression** field.
	- **d.** Replace string2 in the expression with '.csv'.

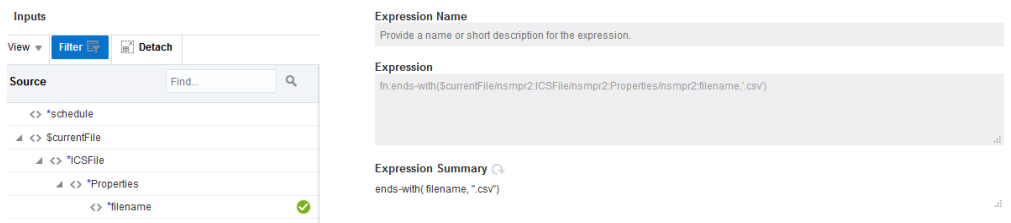

- **5.** In the **IF** Switch branch, add a **Stage File** action to read the attachment file:
	- **a.** Select the **Read Entire File** option.
	- **b.** Use the Expression Editor to specify the file name to read.

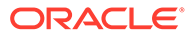

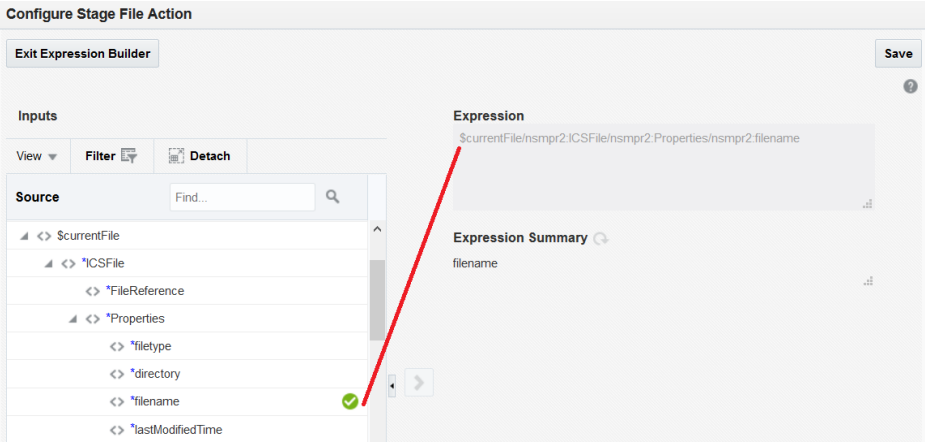

**c.** Use the Expression Editor to specify the directory to read the file from.

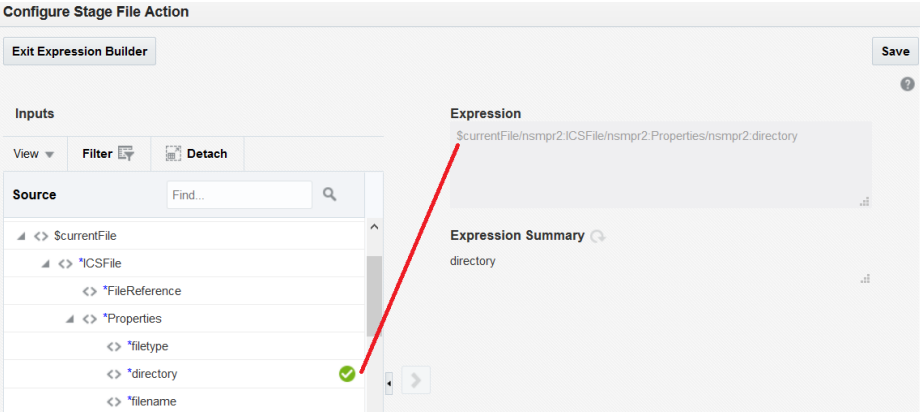

- **d.** Indicate that you do want to specify the structure for the file, and then select **CSV**. Upload the CSV file included in the attachment import zip.
- **6.** In the **IF** Switch branch, use the Oracle Taleo Enterprise Edition Adapter to import the attachments:
	- **a.** On the **Operations** page, select the **Submit Document** option.
	- **b.** On the **Request Configuration** page, upload the wrapsoap XML file you generated with Taleo Connect Client for your use case. In the **Include Attachments** list, select **Yes**.
	- **c.** Select the **Attachment Fields** you specified when you created the import configuration using Taleo Connect Client.
	- **d.** Configure the mapping for the Oracle Taleo Enterprise Edition Adapter. In the **Target** panel, expand the **Document**, **Attributes**, and **Attribute** elements. Assign the value of the **Attribute** element to the value of the version attribute from the wrapsoap XML file, like http://www.taleo.com/ws/ tee800/2009/01. Assign the value of the **name** attribute of this element to version.

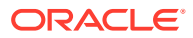

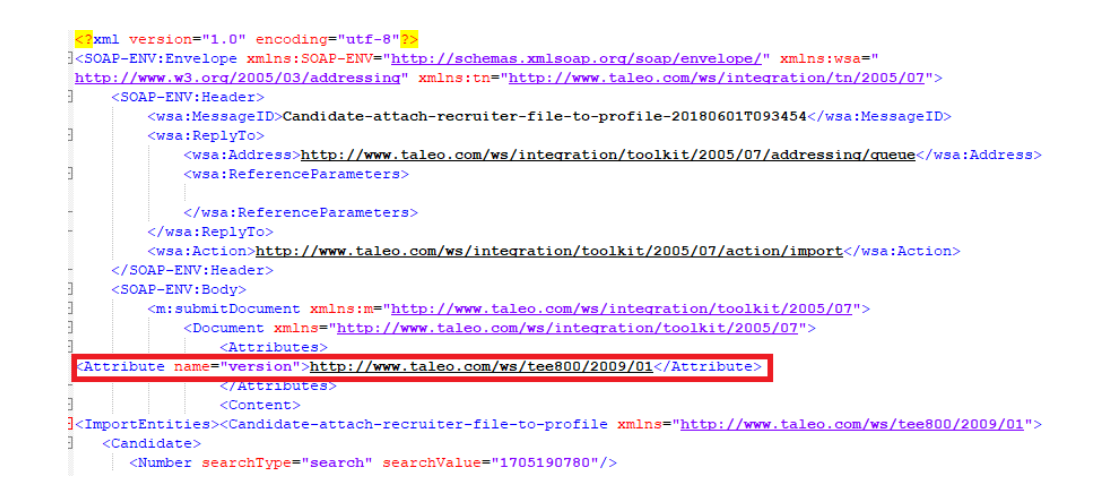

- **e.** In the **Source** panel, expand the **\$currentFile**, **ICSFile**, and the **Properties** elements. In the **Target** panel, expand the **Document** and the **Attributes** elements. From the **Source** panel, drag the **directory** element to the **AttachmentsStagingDirectory** in the **Target** panel.
- **f.** In the **Target** panel, expand the **Content** and **ImportEntities** elements, and then click the repeating element that appears, like the **Candidate-attach-recruiter-file-toprofile** element in the example below. Expand the **Mapping Components** panel and the **XSL Elements** folder, and then drag a **for-each** element to the **Statement** panel. Expand the **Source** panel and the **ReadResponse** element, and then drag the corresponding repeated element (like **candidate**) to the **select** attribute in the **Statement** panel.
- **g.** In the **Source** panel, map the children of the **candidate** element to their counterparts under the repeating element you just mapped in the **Target** panel. If it is present, give the **searchType** attribute of the **Number** element a value of search.

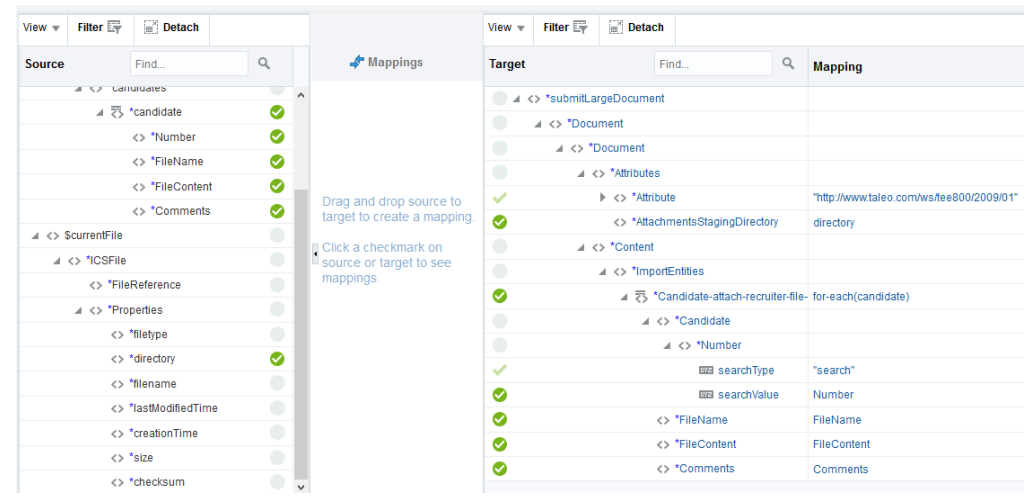

- **7.** In the **IF** Switch branch, add another **Stage File** action to write the messageKey received from sending an attachment to Oracle Taleo Enterprise Edition.
	- **a.** On the **Configure Operations** page, choose to write to a file, and then give the file a name. Specify an output directory to write the file to, and then select the **Append to Existing File** option.

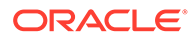

- <span id="page-37-0"></span>**b.** On the **Schema Options** page, select an appropriate value from the **Which one of the following choices would be used to describe the structure of the file contents?** list. On the **Format Definition** page, upload a schema or a sample file of the type you chose on the previous screen, and then enter additional details about the data, if you chose the **CSV** option.
- **c.** Configure the mapping for the Stage File action. In the **Source** panel, expand the **IntegrationMessage** element, and then drag the **MessageKey** element to the appropriate element in the **Target** panel.

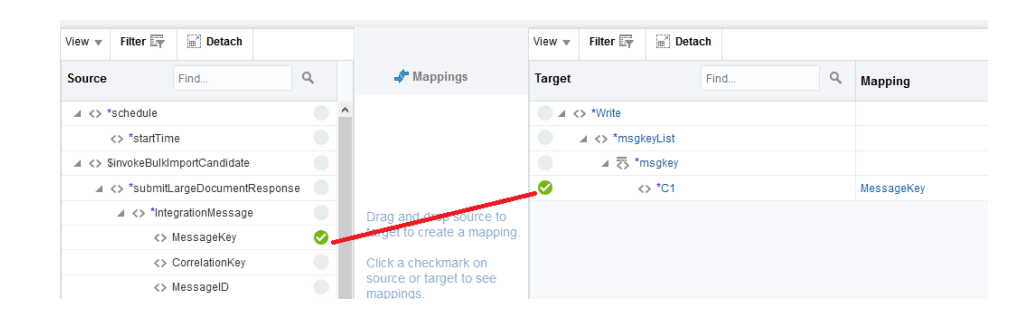

- **8.** Add a **Stage File** action outside of the **For Each** action area. Select the **List Files** operation. List the files from the output directory and indicate the same file name you chose in the previous **Stage File** action.
- **9.** Right before the **Stop** action, use the **FTP Adapter** to write the file containing the messageKeys from stage to an FTP server. From there, the child process can read the messageKeys and poll for status of the import job.

On the **Operations** page of the FTP Adapter Endpoint Configuration Wizard, select the **Write File** operation. Specify a location to write the file on the FTP server, and then provide a pattern for the file name. Select the **Append to Existing File** option. On the **Schema** and **File Contents - Definition** pages of the wizard, use the same information you provided for the Stage File action where the messageKeys were written to a file.

- **10.** Configure the mapping for the FTP Adapter. In the **Source** panel, expand the **ListFilesResponse**, **FileList**, and **ICSFile** elements. Drag the **FileReference** element to the **FileReference** element in the **Target** panel.
- **11.** Save the integration.

Next, use the get document status pattern to process the messageKeys written to an FTP server.

### Export Candidate Data from Oracle Taleo Enterprise Edition

This section provides an overview of asynchronously exporting bulk data from Oracle Taleo Enterprise Edition, downloading it to Oracle Integration, and making it available for downstream processing by applications such as HCM, EBS, or an FTP site. The exported data consists of a list of job candidates.

### About the Export Candidate Data Pattern

The export candidate data pattern exports bulk data from Oracle Taleo Enterprise Edition.

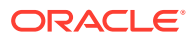

<span id="page-38-0"></span>You first submit a query to Oracle Taleo Enterprise Edition to export (extract) the data. This operation returns a message key from the Oracle Taleo Enterprise Edition server. Though the invocation is a synchronous call, Oracle Taleo Enterprise Edition internally processes this as an asynchronous call and returns a message key.

The message key identifies the status and the correlation key. If either the state or correlation key are not in the required state, the flow waits for 15 seconds and rechecks the state and correlation key using the message key. This process continues until a correlation key is fetched or the state >=5.

Once the correlation key is fetched, it is used to get the document that contains the results of the query initially sent to Oracle Taleo Enterprise Edition.

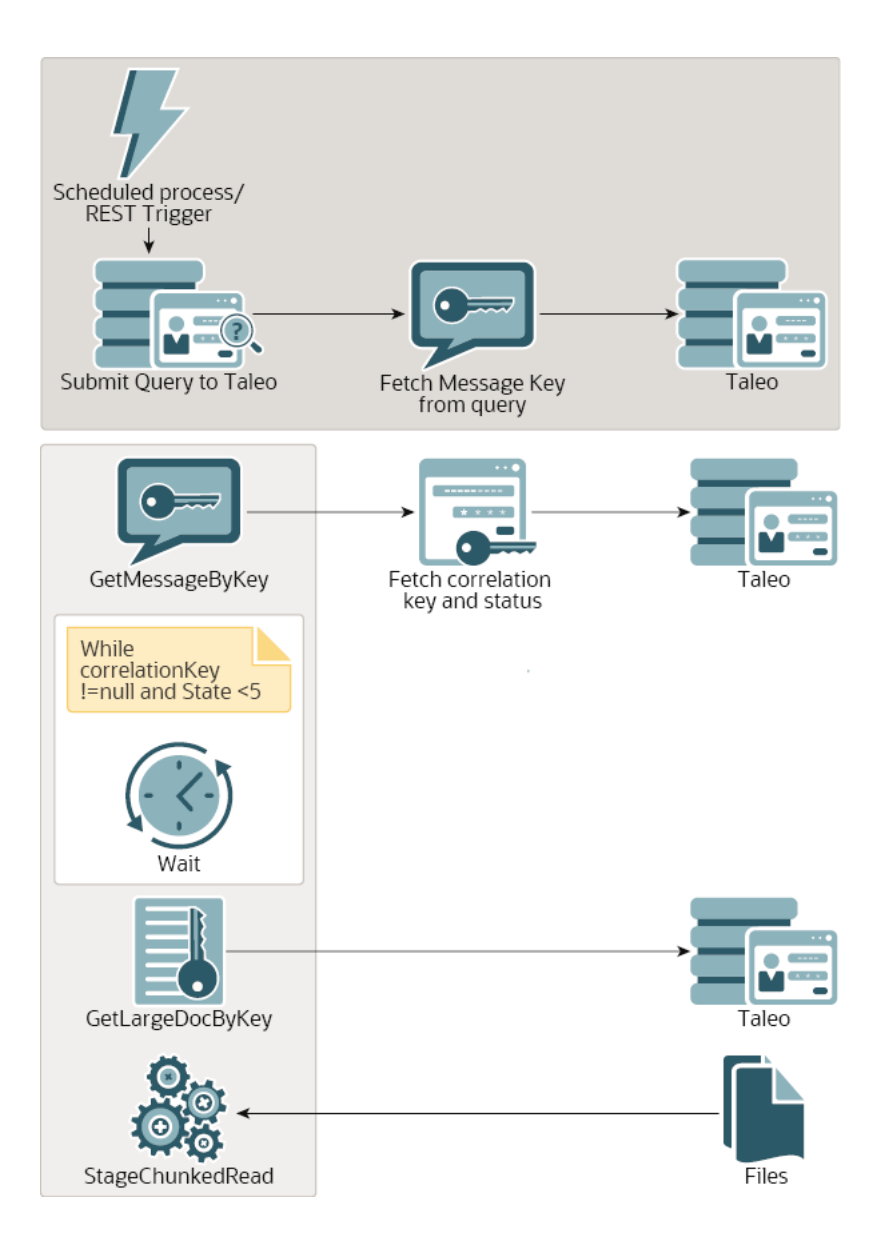

### Implement the Export Candidate Data Pattern

You can asynchronously export bulk data from Oracle Taleo Enterprise Edition, download it to Oracle Integration, and make it available for downstream processing by applications such as

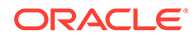

Oracle HCM Cloud, Oracle E-Business Suite, or an FTP site. As an example, the exported data may contain a list of new hires that must be imported into an HRMS systems.

This section provides a high-level overview of designing this type of integration.

- **1.** Use Taleo Connect Client (TCC) to configure the data to export (for this example, a list of job candidates). See [Export Data from Oracle Taleo Enterprise Edition.](#page-12-0)
- **2.** Create a scheduled integration.
- **3.** Add an Oracle Taleo Enterprise Edition Adapter as an invoke connection to obtain the data that contains the list of candidates.
	- **a.** On the Basic Info page, provide a name (for this example, sendQuery) and optional description.
	- **b.** On the Actions page, select **Export data from Oracle Taleo Enterprise Edition**.

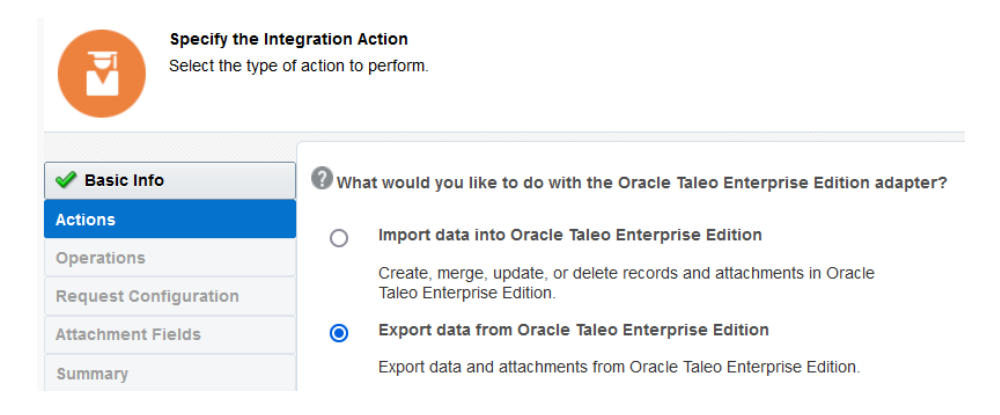

#### **c.** On the Operations page, select **Submit Document**.

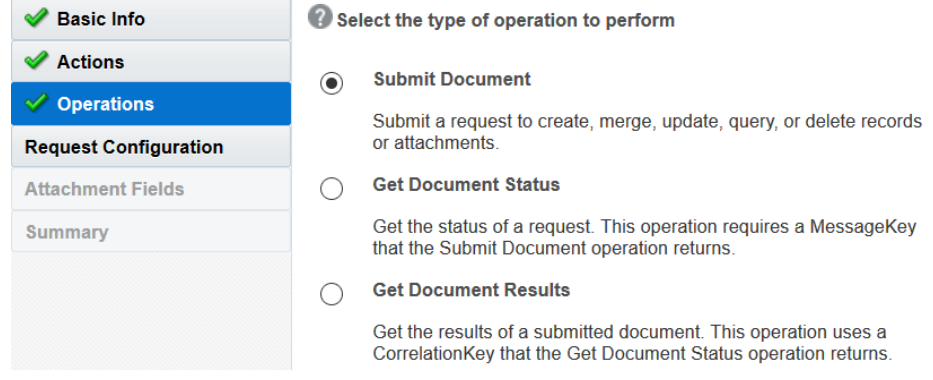

**d.** On the Request Configuration page, click **Browse** and select the wrapsoap.xml file that contains the export configuration job that you created in Taleo Connect Client. This file is uploaded to define the structure and entity of the data to export.

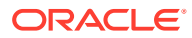

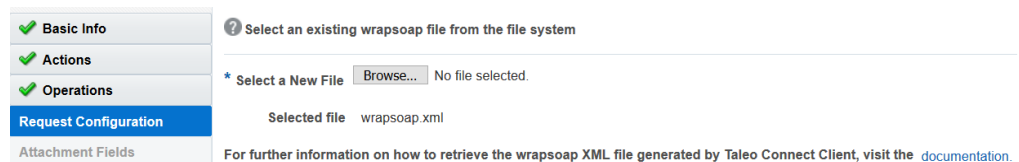

- **4.** Map a query in the mapper to filter a list of candidates in Oracle Taleo Enterprise Edition. The elements shown are part of the configuration job you exported in the  $w$ rapsoap. $x$ ml file in Taleo Client Connect. See [Export Data from Oracle Taleo Enterprise Edition.](#page-12-0) The mapper enables you to build and override queries that were part of the export configuration job. As an example:
	- **a.** Set values for the target elements. The **ExportQuery** element contains the exported configuration job.
	- **b.** Expand **ExportQuery** > **query**, and click **@alias** to set a value in the **Expression for** field. You must provide a value or the integration fails. The value must be a unique ID that is 30 characters or less in length.

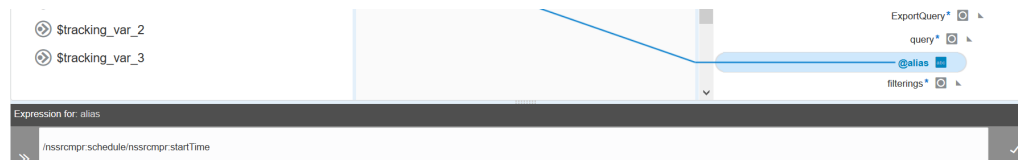

As another example of maintaining the 30 character limit, the following function removes the first seven characters of a value and begins with the eighth to ensure that the final value is a maximum of 30 characters in length.

concat( "Query", substring(generate-guid(), 8.0))

- **c.** Click **filterings** > **filtering** > **containsIgnoreCase**. For this example, **containsIgnoreCase** is the filter that was set in Taleo Client Connect and included in the export configuration job.
- **d.** Expand **field** and click **@path** to provide the value on which to query in the **Expression for** field (for this example, **EmailAddress**).

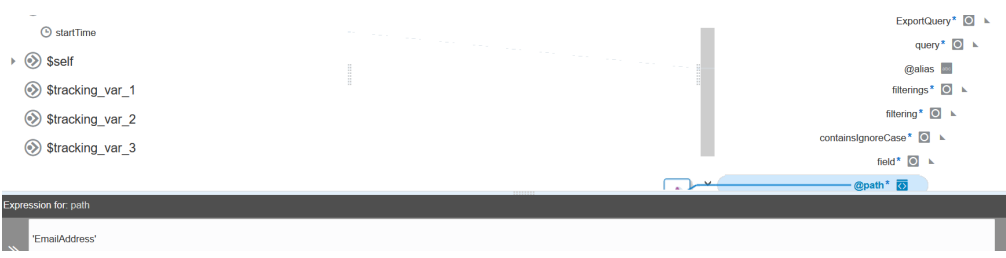

**e.** Expand **string** and set a value in the **Expression for** field (for this example, **@invalid**). Therefore, this filter now queries on invalid email addresses.

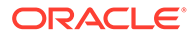

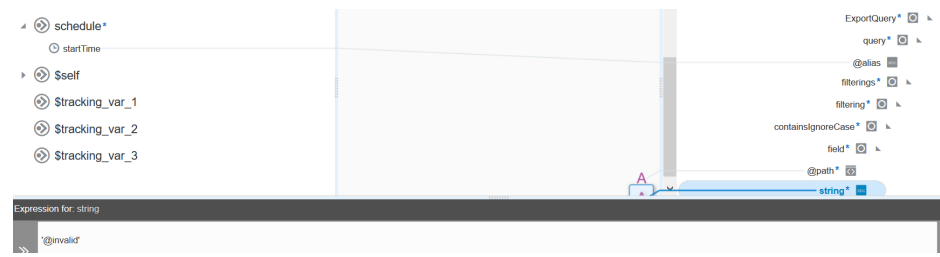

**f.** If your use case requires the mapping of multiple query parameters, this is possible. This is also true when using different expressions.

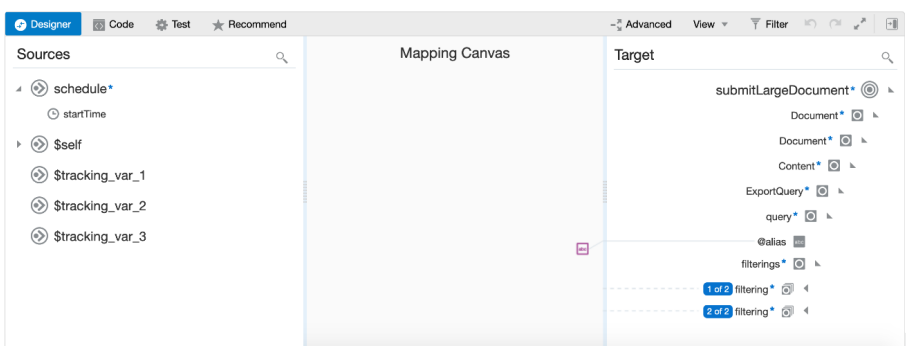

A multiple query parameter needs repeating filtering nodes with one filtering node for one query parameter.

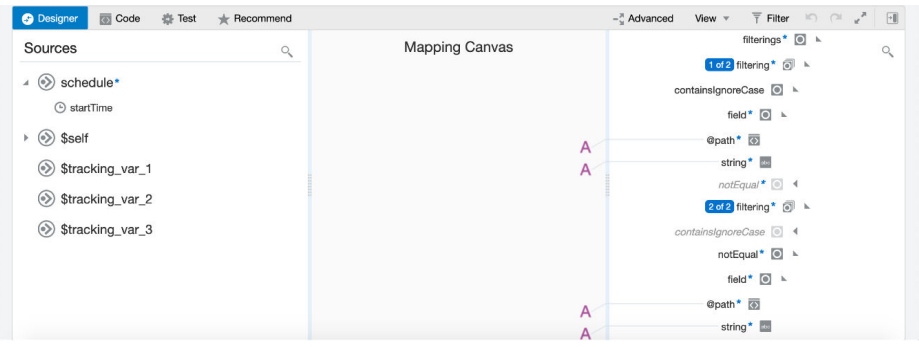

- **5.** Add a second Oracle Taleo Enterprise Edition Adapter to check on the status of the data being exported from Oracle Taleo Enterprise Edition. The amount of data is large and the export can take time to complete.
	- **a.** On the Basic Info page, provide a name (for this example, getExportStatus) and optional description.
	- **b.** On the Actions page, select **Export data from Oracle Taleo Enterprise Edition**.

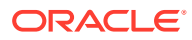

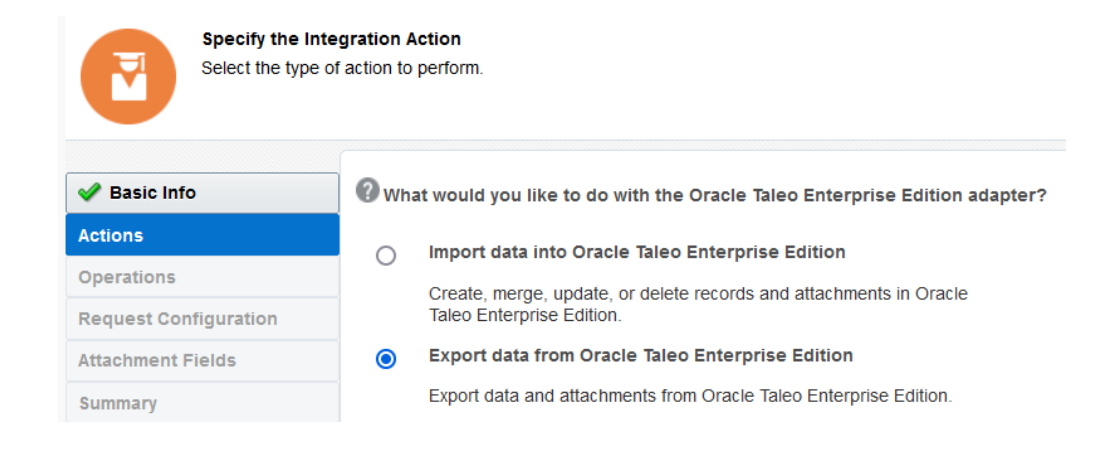

**c.** On the Operations page, select **Get Document Status**.

![](_page_42_Picture_67.jpeg)

**6.** Configure the mapper between the two Oracle Taleo Enterprise Edition Adapters to get the export status from the message key.

![](_page_42_Picture_68.jpeg)

**7.** Add an assign action and create two variables (for this example, named **correlationKey** (for fetching records from the data once the export process completes) and **state** (for checking on the state of the export)).

![](_page_42_Picture_7.jpeg)

![](_page_43_Picture_57.jpeg)

The integration design looks as follows at this point:

![](_page_43_Figure_3.jpeg)

**8.** Add a while action that runs until the status of the data export from Oracle Taleo Enterprise Edition is complete (when  $state < 5$ ) or the correlation key is fetched.

\$state < 5.0 or \$correlationKey = ""

![](_page_43_Picture_58.jpeg)

**a.** Add a wait action to wait 15 seconds between checking for the latest export status.

![](_page_43_Picture_8.jpeg)

#### **Wait**

Please give a name, description and set time for this wait action. Maximum wait time should be 6 hrs.

![](_page_44_Picture_73.jpeg)

**b.** Add a mapper and map the export status query to the message key.

![](_page_44_Picture_74.jpeg)

- **c.** Add a third Oracle Taleo Enterprise Edition Adapter to continue checking the export status.
	- **i.** On the Basic Info page, provide a name (for this example, getStatusAgain) and optional description.
	- **ii.** On the Actions page, select **Export data from Oracle Taleo Enterprise Edition**.

![](_page_44_Picture_75.jpeg)

**iii.** On the Operations page, select **Get Document Status**.

![](_page_45_Picture_70.jpeg)

**d.** Add a second assign action to update the variables with the latest state.

![](_page_45_Picture_71.jpeg)

The while action design looks as follows:

![](_page_45_Figure_5.jpeg)

**9.** Add a mapper to get the candidate's records.

![](_page_45_Picture_72.jpeg)

- **10.** Add a fourth Oracle Taleo Enterprise Edition Adapter to get the candidate records.
	- **a.** On the Basic Info page, provide a name (for this example, getCandidateRecords) and optional description.
	- **b.** On the Actions page, select **Export data from Oracle Taleo Enterprise Edition**.

![](_page_45_Picture_11.jpeg)

![](_page_46_Picture_1.jpeg)

#### **c.** On the Operations page, select **Get Document Results**.

![](_page_46_Picture_101.jpeg)

- **11.** Add a stage file action to read the CSV file of candidate records in segmented chunks and pass the records to downstream systems. Chunking is required because the data being exported using the Oracle Taleo Enterprise Edition Adapter consists of large volumes of records.
	- **a.** On the Basic Info page, provide a name (for this example, ReadCSVInChunks) and optional description.
	- **b.** On the Configure Operation page, select **Read File in Segments** from the **Choose Stage File Operation list.**
	- **c.** For **Configure File Reference**, select **Yes**.
	- **d.** For **Specify the File Reference**, select the attachment.

![](_page_46_Picture_102.jpeg)

![](_page_46_Picture_10.jpeg)

- **e.** On the Schema Options page, select **Yes** for **Do you want to specify the structure for the contents of the file**.
- **f.** For **Which one of the following choices would be used to describe the structure of the file contents**, select **Sample delimited document (e.g. CSV)**.

![](_page_47_Picture_3.jpeg)

**g.** On the Format Definition page, define the CSV file structure. Ensure that the structure of fields defined in the wrapsoap. xml file matches the CSV structure. Otherwise, it results in errors.

![](_page_47_Picture_109.jpeg)

**12.** Map the response of the export operation to the file fields.

![](_page_47_Picture_110.jpeg)

- **13.** Add an FTP Adapter for transferring the candidate data.
	- **a.** On the Basic Info page, enter a name (for this example, FTPWrite) and an optional description.
	- **b.** On the Operations page, select the **Write File** operation and specify the output directory to which to write files and the file name format.

![](_page_47_Picture_11.jpeg)

![](_page_48_Picture_59.jpeg)

#### **c.** On the Schema page, specify the structure of the file contents.

![](_page_48_Picture_60.jpeg)

**d.** On the File Contents - Definition page, select the schema file name and schema element (**Candidates**).

![](_page_48_Picture_61.jpeg)

This portion of the design looks as follows:

![](_page_48_Figure_7.jpeg)

The complete integration looks as follows.

![](_page_48_Figure_9.jpeg)

![](_page_48_Picture_10.jpeg)

# <span id="page-49-0"></span>5 Troubleshoot the Oracle Taleo Enterprise Edition Adapter

Review the following topics to learn about troubleshooting issues with the Oracle Taleo Enterprise Edition Adapter.

#### **Topics:**

• Consume Oracle Taleo Enterprise Edition Web Services with the SOAP Adapter

Additional integration troubleshooting information is provided. See Troubleshoot Oracle Integration in *Using Integrations in Oracle Integration Generation 2* and the [Oracle Integration](https://www.oracle.com/pls/topic/lookup?ctx=oic&id=integration-troubleshoot) [Troubleshooting page](https://www.oracle.com/pls/topic/lookup?ctx=oic&id=integration-troubleshoot) in the Oracle Help Center.

# Consume Oracle Taleo Enterprise Edition Web Services with the SOAP Adapter

If you attempt to consume an Oracle Taleo Enterprise Edition web service with the SOAP Adapter, you can receive the following error when testing your connection if you directly entered your WSDL file in the **WSDL URL** field on the SOAP Adapter Connections page.

```
Unable to test connection "connection_name". [Cause: CASDK-0009]
CASDK-0009 : Unable to parse the resource.
https://host/productZone/soap?ServiceName=CandidateService&wsdl,
java.io.IOException: Error accessing the URL:
https://host/productZone/soap?ServiceName=CandidateService&wsdl - received
HTTP Response Code: 401. Verify that WSDL URL as well as the imported schemas
within the WSDL are reachable, WSDL is valid and credentials if required are
accurate
java.io.IOException: Error accessing the URL:
https://host/productZone/soap?ServiceName=CandidateService&wsdl - received
HTTP Response Code: 401
Error accessing the URL:
https://host/productZone/soap?ServiceName=CandidateService&wsdl - received
HTTP Response Code: 401
```
This error occurs for both the Basic Authentication and Username Password Token security policies on the SOAP Adapter Connections page.

To avoid this error, upload your WSDL in the **WSDL URL** field with the **Upload** button on the the SOAP Adapter Connections page.

![](_page_49_Picture_130.jpeg)

![](_page_49_Picture_11.jpeg)

This action is required because:

- The Oracle Taleo Enterprise Edition WSDL is protected, and SOAP doesn't support protected WSDLs.
- The WSDL includes a cross reference for a schema whose import must be manually updated.

![](_page_50_Picture_4.jpeg)